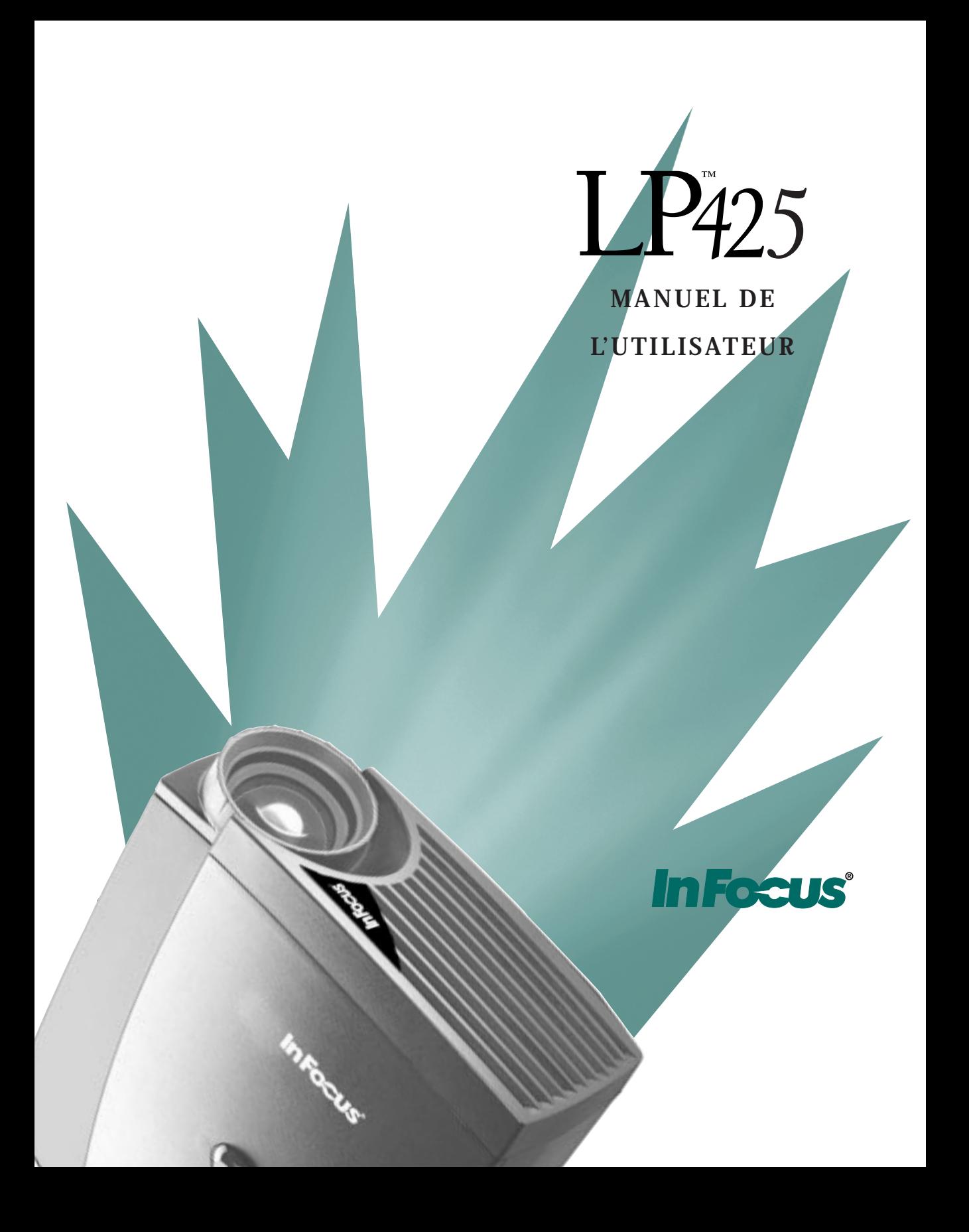

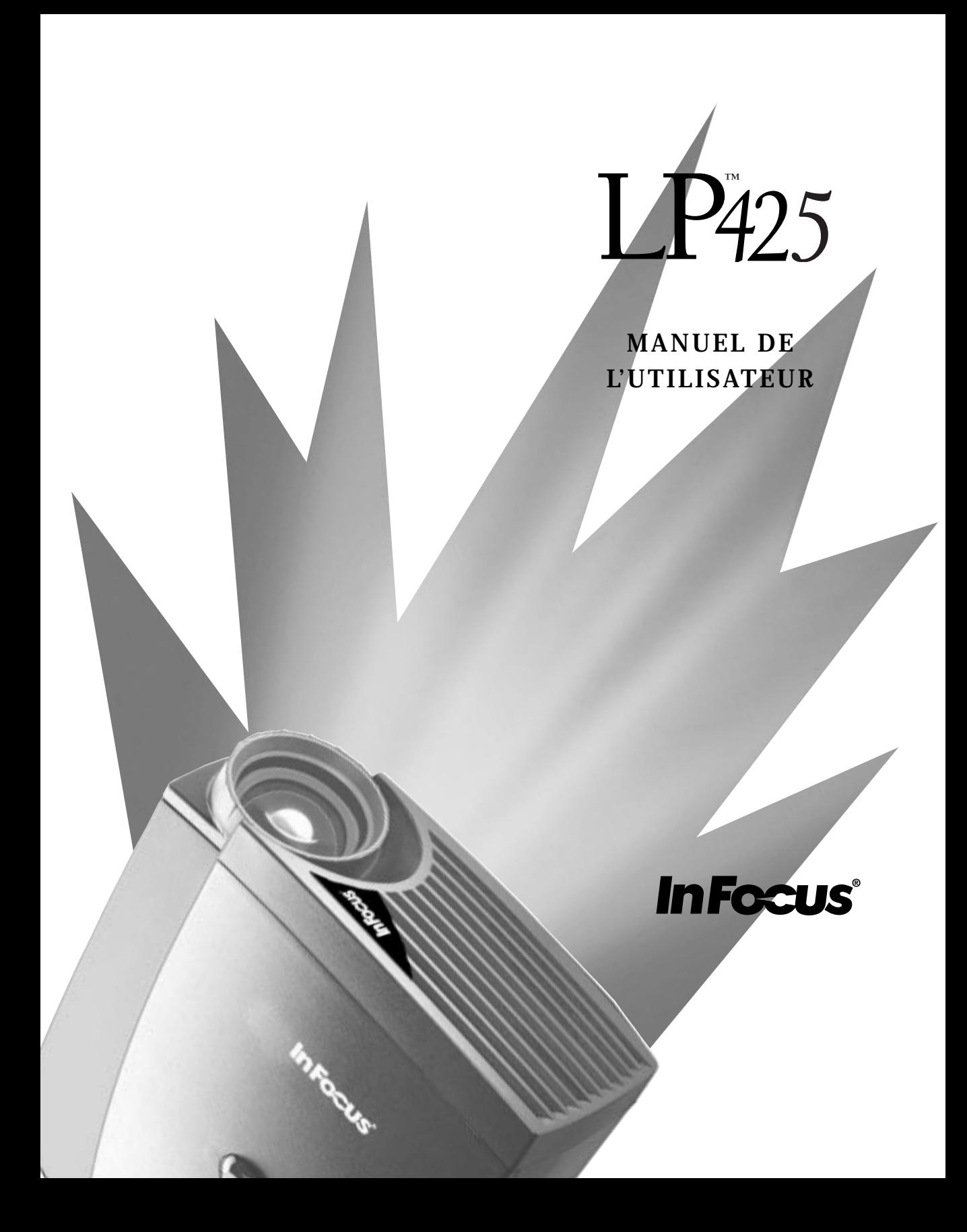

Copyright © 1998 par In Focus, Inc. Wilsonville, Oregon. Tous droits réservés.

#### **Avertissement FCC**

Ce matériel a été testé et déclaré conforme aux limites imposées aux dispositifs numériques de la Classe A, en vertu de la Partie 15 de la réglementation de la FCC. Ces limites sont destinées à fournir une protection raisonnable contre les interférences nuisibles dans un environnement commercial.

#### **MDC (Canada)**

Cet appareil numérique de la Classe A respecte toutes les exigences du Règlement sur le matériel brouilleur du Canada.

#### **Homologation aux normes de sécurité**

UL, CUL et TÜV

#### **Instructions à l'intention de l'utilisateur**

Ce matériel produit et utilise des ondes haute-fréquence; s'il n'est pas installé et utilisé conformément aux instructions du manuel de l'utilisateur, il peut brouiller la réception des ondes radio ou de télévison. Il a été testé et déclaré conforme aux limites imposées aux dispositifs de calcul de la Classe A, en vertu de la Partie 15, Sous-partie J de la réglementation de la FCC. Ces limites sont destinées a fournir une protection raisonnable contre de telles interférences lors d'une utilisation dans un environment commercial. Si ce matériel brouille la réception des ondes radio et de télévision, essayer d'éliminer la cause des interférences par l'une ou plusieurs des méthodes suivantes :

- Réorienter l'antenne de réception de la radio ou de la télévision.
- Déplacer le matériel par rapport au récepteur.
- Brancher le matériel sur une autre prise de courant de manière à ce que le matériel et le récepteur soient reliés à des circuits d'alimentation différents.
- Attacher les câbles à l'aide de vis de fixation pour limiter les perturbations électromagnétiques.

#### **Avertissement EN 55022**

Ce produit est conçu pour une utilisation à caractère commercial, industriel ou pédagogique. Il n'est pas destiné à être utilisé dans des locaux d'habitation.

Ceci est un produit de Classe A. Dans un bâtiment à caractère résidentiel, il est susceptible de brouiller la réception des ondes radio. Dans ce cas, il peut être nécessaire que l'utilisateur prenne des mesures appropriées. Cet appareil s'utilise principalement en salle de conférence, salled de réunion ou auditorium.

#### **Déclaration de conformité**

Fabricant : In Focus, Inc. 27700B SW Parkway Ave. Wilsonville, Oregon 97070 États-Unis Bureau européen : Olympia 1, NL-1213 NS Hilversum, Pays-Bas

Nous déclarons sous notre seule responsabilité que le projecteur LP 425 est conforme aux normes et directives suivantes :

Directive 89/336/CEE, Amended by 93/68/CEE EMI : EN 55022 (1992) Class A EMC : EN 50082-1 (1992) Directive 73/23/CEE, Amended by 93/68/CEE Sécurité : EN 60950: 1992 + A1 + A2 + A3: 1995 Mai 1998

#### **Homologation Australienne**

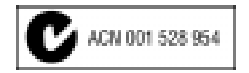

#### **Marque de commerce**

Apple, Macintosh et PowerBook sont des marques de commerce ou des marques déposées d'Apple Computer, Inc. IBM et PS/2 sont des marques de commerce ou des marques déposées d'International Business Machines, Inc. MicroSaver et Kensington sont des marques de commerce ou des marques déposées de Kensington Microware Limited. Windows et PowerPoint sont des marques de commerce ou des marques déposées de Microsoft Corporation. DLP est une marque de commerce ou une marque déposée de Texas Intruments. CableWizard, In Focus et LP sont des marques de commerce ou des marques déposées d'In Focus, Inc.

### **TABLE DES MATIÈRES**

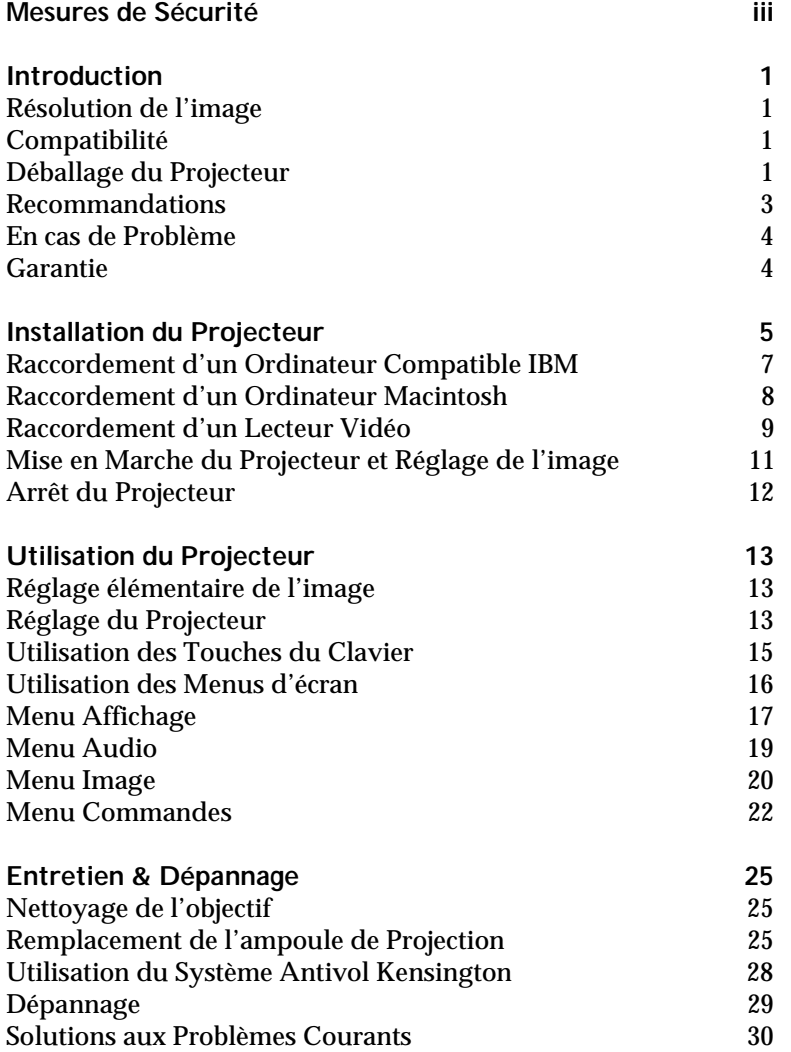

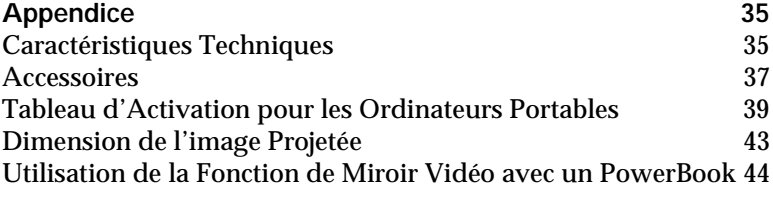

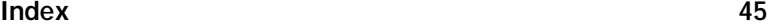

#### <span id="page-7-0"></span>**MESURES DE SÉCURITÉ**

Il est recommandé de lire ces instructions avec soin avant d'utiliser le projecteur. Une utilisation non conforme à ces instructions comporte des risques d'incendie, d'électrocution et de dommages corporels ou matériels.

Les symboles suivants sont utilisés tout au long du manuel pour attirer l'attention sur des informations importantes relatives au projecteur.

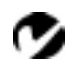

*REMARQUE :* 

*Détails ou conseils utiles complémentaires.*

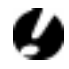

*ATTENTION : Instructions à suivre pour éviter tout dommage matériel*.

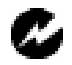

*AVERTISSEMENT :*

*Instructions à suivre pour éviter tout dommage corporel*.

Ces symboles sont utilisés sur les étiquettes du projecteur.

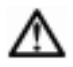

#### *Attention :*

*Se référer aux informations sur la sécurité figurant dans le Manuel de l'utilisateur.*

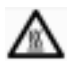

#### *Surfaces chaudes :*

*Veiller à ne pas toucher les surfaces chaudes. Ne pas toucher avant que le projecteur ait refroidi.*

#### **Ne pas regarder directement dans l'objectif !**

Prendre bien garde à ne pas regarder l'objectif de projection en face lorsque le projecteur est allumé. L'intensité lumineuse peut abîmer les yeux. Veiller tout particulièrement à empêcher les enfants de regarder le faisceau lumineux en face.

#### **Alimentation**

Utiliser exclusivement une source d'alimentation à deux bornes et une prise de terre. La tension efficace entre les deux bornes ou entre la terre et l'une quelconque des bornes de la source d'alimentation ne doit pas dépasser 275 V.

#### <span id="page-8-0"></span>**Cordon d'alimentation**

Toujours utiliser le cordon d'alimentation livré avec le projecteur. Il est possible que d'autres cordons lui soient semblables en apparence; ils n'ont cependant pas subi d'essais de sécurité pour une utilisation avec ce projecteur. Ne jamais utiliser un cordon d'alimentation endommagé. Pour remplacer le cordon d'alimentation du projecteur, contacter un revendeur In Focus ou appeler In Focus.

#### **Mise à la terre**

Le projecteur projecteur est relié à la terre par l'intermédiaire du fil de terre du cordon d'alimentation. Pour écarter tout risque d'électrocution, brancher le cordon dans une prise correctement câblée. Toujours utiliser une prise de terre.

#### **Ampoule**

Remplacer l'ampoule de projection par une ampoule de type indiqué afin d'éviter tout problème de surchauffe ou de qualité d'image médiocre. Voir les caractéristiques de l'ampoule à la [page 35](#page-47-0) et les instructions pour son remplacement à [la page 2](#page-37-0)5.

#### **Compartiment de l'ampoule**

Pour éviter tout risque de brûlure, ne pas ouvrir la trappe d'accès du module de projection avant d'avoir éteint le projecteur et laissé l'ampoule refroidir. Suivre avec soin les instructions de ce manuel pour le remplacement de l'ampoule.

#### **Surfaces chaudes**

Laisser le projecteur refroidir pendant 30 minutes au moins avant de remplacer l'ampoule. Lorsque le compartiment de l'ampoule est ouvert, prendre bien garde à ne pas toucher les surfaces chaudes à l'intérieur.

#### **Ventilation et surchauffe**

Le boîtier du projecteur présente des fentes d'aération pour éviter les problèmes d'échauffement excessif. Écarter tout papier ou autre objet des grilles d'aération de l'appareil. Ne pas placer le projecteur sur ou à proximité d'un ordinateur ou de tout autre appareil dégageant de la chaleur.

#### <span id="page-9-0"></span>**Déversements accidentels**

Ne pas poser de boissons sur le projecteur. Les liquides renversés peuvent s'écouler dans l'appareil et y causer des dégâts.

#### **Ne pas démonter**

Toute réparation du projecteur doit être effectuée par un professionnel agréé pour In Focus. La seule pièce du projecteur pouvant être remplacée par l'utilisateur est l'ampoule de projection, à laquelle on accède en ouvrant la trappe située à la base du projecteur (voir [page 25](#page-37-0)). Veiller à n'ouvrir aucune autre partie du projecteur. Pour toute réparation, appeler le service d'assistance technique d'In Focus comme indiqué à l[a page](#page-14-0) 4. Avant d'appeler le service d'assistance technique, il est conseillé de consulter le chapitre « Dépannage [» page 29](#page-41-0), afin de voir s'il vous est possible de régler le problème.

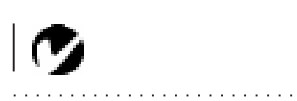

*REMARQUE : Le fait d'ouvrir le boîtier du projecteur suffit à annuler la garantie.*

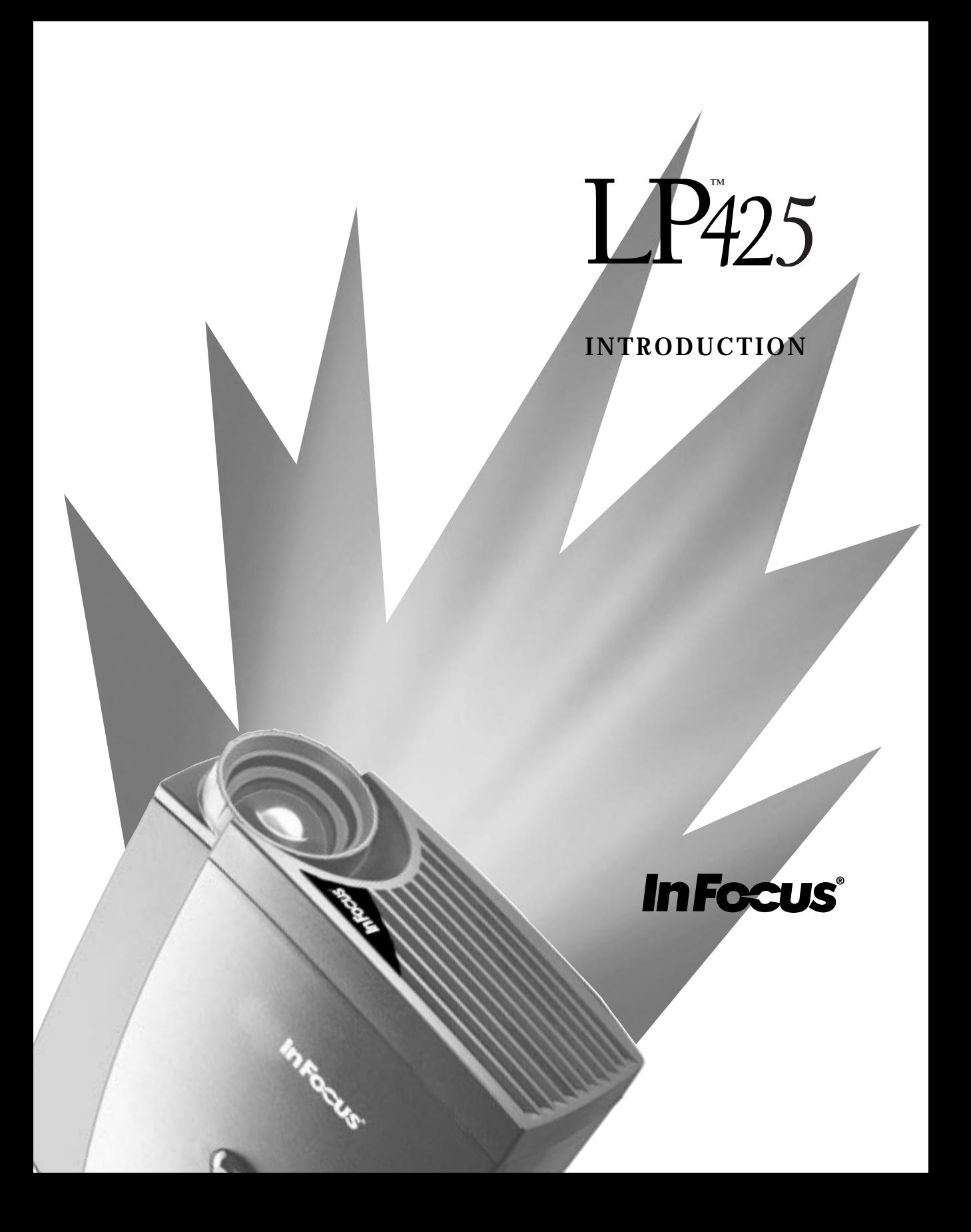

#### <span id="page-11-0"></span>**INTRODUCTION**

Le projecteur multimédia LP 425™ d'In Focus est spécialement conçu pour le présentateur itinérant. Il offre une résolution graphique SVGA avec 16,7 millions de couleurs dans un boîter compact de 3,1 kg. Grâce à la technologie DLP™, les images générées sont nettes et claires. Le LP 425 se caractérise par sa facilité de branchement, d'utilisation et d'entretien.

#### **Résolution de l'image**

La résolution SVGA de l'image projetée par le LP 425 est de 800x600 points. Les écrans informatiques sont affichés exactement comme sur le moniteur de l'ordinateur. Les images dont la résolution est comprise entre 800x600 et 1024x768 points sont ramenées à 800x600. Le projecteur n'est pas conçu pour la projection d'images de résolution supérieure à 1024x768. Si la résolution de l'écran de l'ordinateur dépasse 1024x768, la ramener à un réglage inférieur avant de connecter le projecteur.

#### **Compatibilité**

Le projecteur est compatible avec un grand nombre d'ordinateurs et de dispositifs vidéo différents, notamment :

- ordinateurs compatibles IBM, y compris les portables, pour une résolution maximale de 1024x768 points à 75 Hz.
- ordinateurs Apple Macintosh et PowerBook pour une résolution maximale de 1024x768 points.
- Divers magnétoscopes, caméscopes et lecteurs de vidéodisques laser.

#### **Déballage du Projecteur**

Le projecteur est livré avec les articles représentés sur l[a Figure](#page-12-0) 1. Vérifier qu'ils ont tous été inclus dans l'emballage. S'il manque quoi que ce soit, contacter le revendeur In Focus immédiatement.

En cas de problème de mise en place du système de présentation, utiliser la fiche *LP 425- Mise en route* incluse dans l'emballage. Pour plus de renseignements sur le raccordement et l'utilisation du projecteur, consulter ce Manuel de l'utilisateur.

(V

*REMARQUE : Le LP 425 convertit automatiquement les images de résolution 640x480 en images de résolution 800x600. Il est possible de les afficher au format 640x480 en désactivant la fonction de redimensionnnement automatique. Pour plus de renseignements, voir « Redimensionnnement auto* » *à la [page 20](#page-32-0).*

*REMARQUE : Le LP 425 comprend en standard les câbles audio et informatiques. Si vous utilisez le contrôle par souris, commandez les options CableWizard et Smart Remote.*

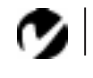

<span id="page-12-0"></span>*REMARQUE : Le contenu de l'emballage du projecteur peut varier en fonction de la configuration commandée.*

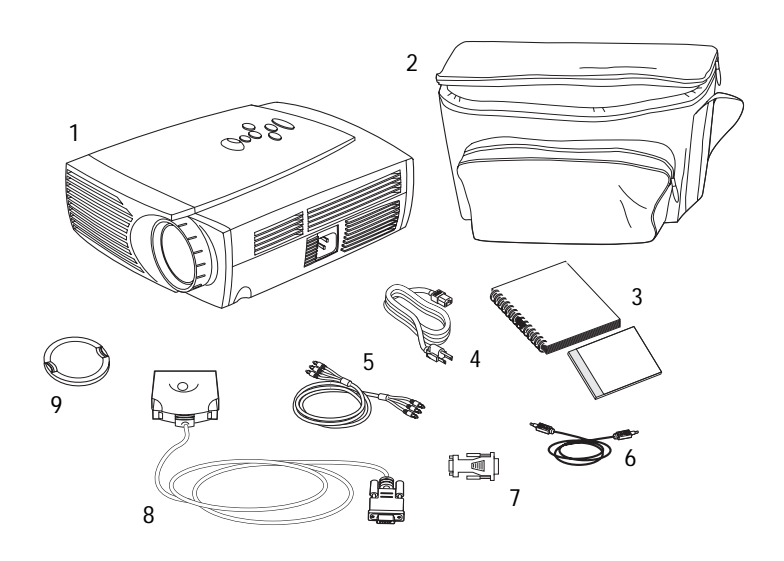

#### **FIGURE 1**

*Contenu de l'emballage*

- 1. projecteur LP 425 6. câble audio
- 2. Mallette de transport souple 7. Adaptateur Mac
- 3. *Manuel de l'utilisateur LP 425 et*  Guide de l'utilisateur en ligne
- 
- 5. câble audio/vidéo (A/V) RCA
- 
- 
- 8. CableWizard Lite
- 4. cordon d'alimentation 9. capuchon de l'objectif

<span id="page-13-0"></span>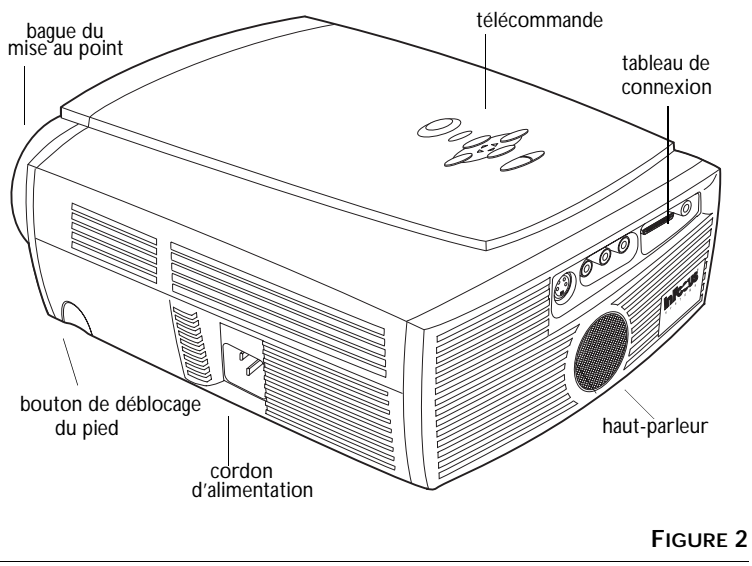

*Vue de côté de projecteur*

#### **Recommandations**

- Ne pas regarder l'objectif de projection en face lorsque le projecteur est allumé. L'intensité lumineuse peut abîmer les yeux.
- Ne pas obstruer les grilles d'aération du projecteur. Tout obstacle à la circulation de l'air peut provoquer une surchauffe et l'arrêt de l'appareil. Si le projecteur s'éteint suite à une surchauffe, attendre 60 secondes environ avant d'essayer de le rallumer.
- Manipuler le projecteur de la même manière que tout autre produit comprenant des éléments en verre. Veiller tout particulièrement à ne pas le faire tomber.
- Ne pas exposer le projecteur aux rayons directs du soleil ou à un froid extrême pendant des durées prolongées. Si cela se produit, permettre à l'appareil de revenir à la température ambiante avant de l'allumer.
- <span id="page-14-0"></span>• Ce projecteur n'est pas destiné à être utilise dans les salles d'ordinateurs définies par la norme sur la protection de l'équipement électronique pour l'infomatique et le traitement des données.
- Transporter le projecteur dans un emballage souple ou rigide recommandé par le distributeur. Les numéros de pièce de ces emballages figurent à l[a page 3](#page-49-0)7. Les commander auprès du revendeur In Focus.

#### **En cas de Problème**

En premier lieu, consulter ce manuel. En particulier, se reporter au chapitre « Dépannage » à l[a page 2](#page-41-0)9.

Si ce manuel ne suffit pas à résoudre le problème, appeler le revenendeur In Focus. Il est également possible d'appeler directement le service d'assistance technique In Focus au **1-800-799-9911**. Appeler de 5h00 à 17h00 HNP, du lundi au vendredi. En Europe, appeler In Focus aux Pays-Bas au **(31) 35-6474010**. À Singapour, appeler le **(65) 332-0659**.

L'adresse d'In Focus sur l'Internet est **http://www.infocus.com**

#### **Garantie**

Le projecteur est couvert par une garantie limitée de deux ans. Les détails de cette garantie sont imprimés au dos de ce manuel. Des contrats de garantie de plus longue durée peuvent être achetés auprès du revendeur In Focus. Les numéros de référence figurent à la [page 38](#page-50-0).

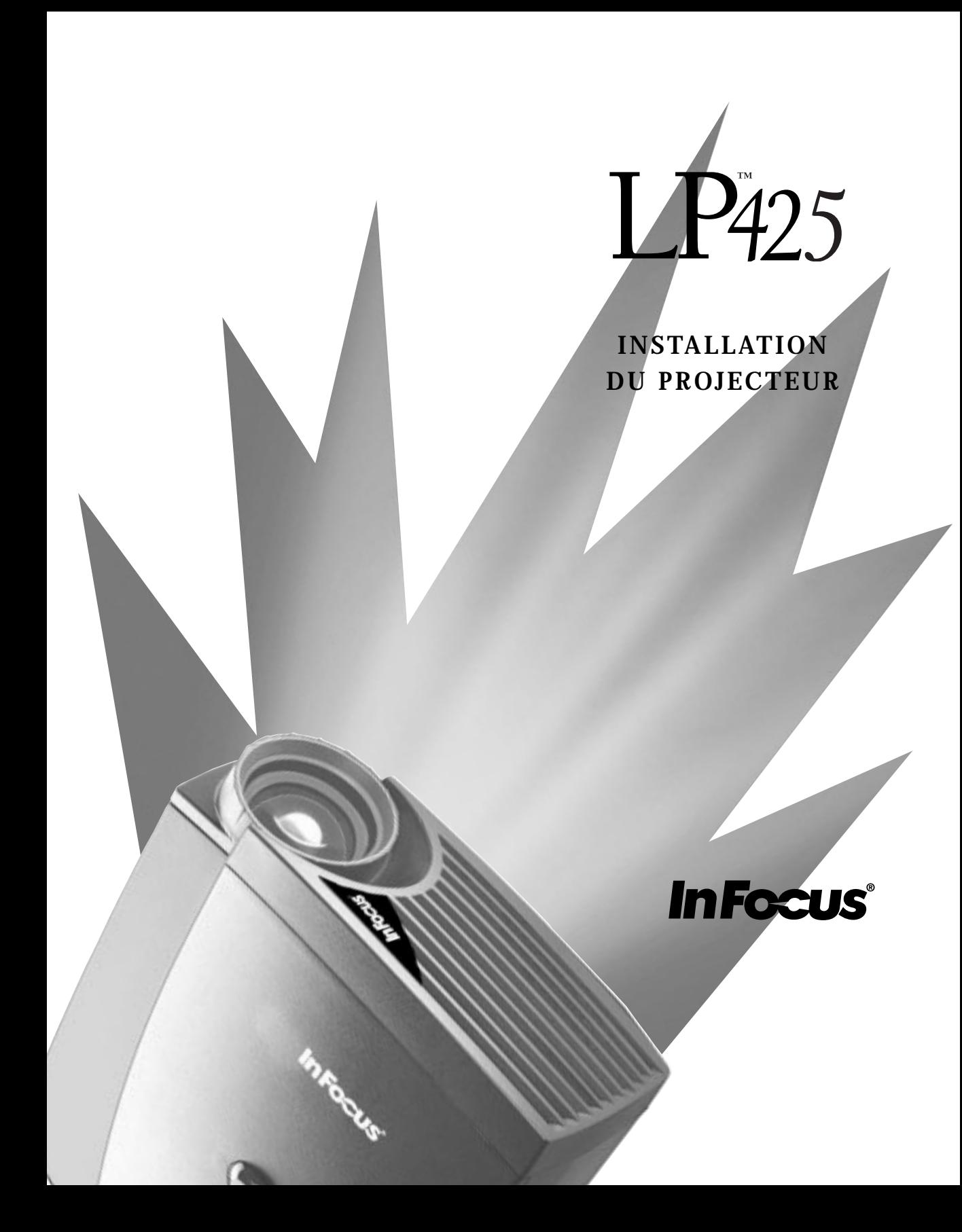

#### <span id="page-16-0"></span>**INSTALLATION DU PROJECTEUR**

**1** Poser le projecteur sur une surface plane.

- Le projecteur doit être placé à moins de 3 m de la source de courant et à moins de 1,8 m de l'ordinateur.
- Il est possible de projeter par transparence sur un écran translucide en plaçant le projecteur derrière l'écran. Pour l'inversion de l'image, voir « Projection arrière » à la [page 23](#page-35-0).
- **2** Placer le projecteur à la distance désirée de l'écran.
	- La distance entre l'objectif du projecteur et l'écran détermine la dimension de l'image projetée. La Figure 3 présente des images projetées de trois dimensions différentes. Pour plus de renseignements sur la dimension de l'image, voir « Dimension de l'image Projetée » à l[a page 4](#page-55-0)3.
- **3** S'assurer que le projecteur et l'ordinateur sont éteints.

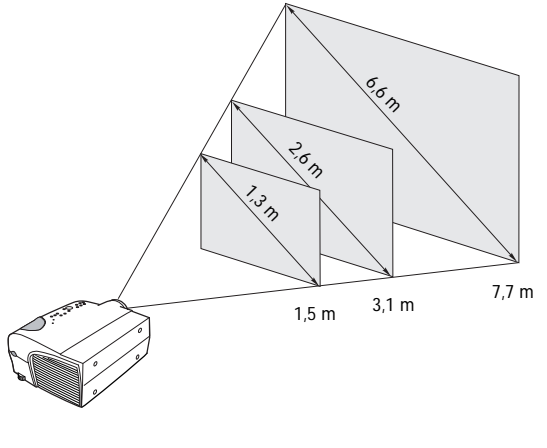

**FIGURE 3**

*Dimension de l'image projetée*

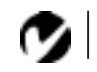

*REMARQUE : Avant de continuer, s'assurer que l'ordinateur et le reste du matériel sont éteints. Pour le raccordement d'un ordinateur, s'assurer que la distance qui le sépare du projecteur ne dépasse pas 1,8 m.*

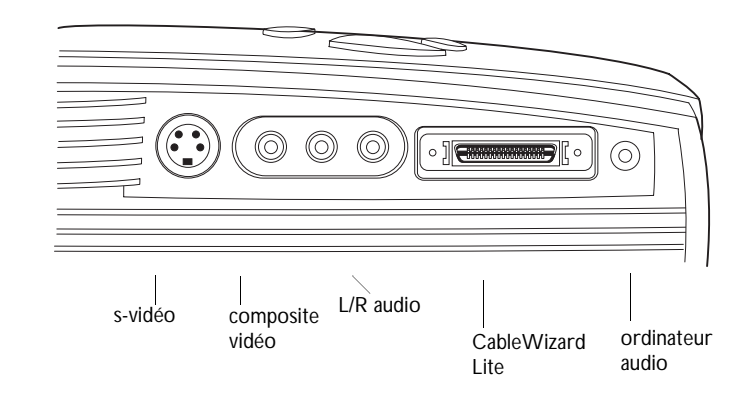

#### **FIGURE 4**

*Le tableau de connexion*

#### <span id="page-18-0"></span>**Raccordement d'un Ordinateur Compatible IBM**

- **1** Brancher la fiche  $\Box$  du câble d'ordinateur CableWizard Lite sur le connecteur vidéo de l'ordinateur.
- **2** Brancher la fiche  $\bigoplus$  du câble d'ordinateur sur le connec-

teur  $\bigoplus$  du projecteur.

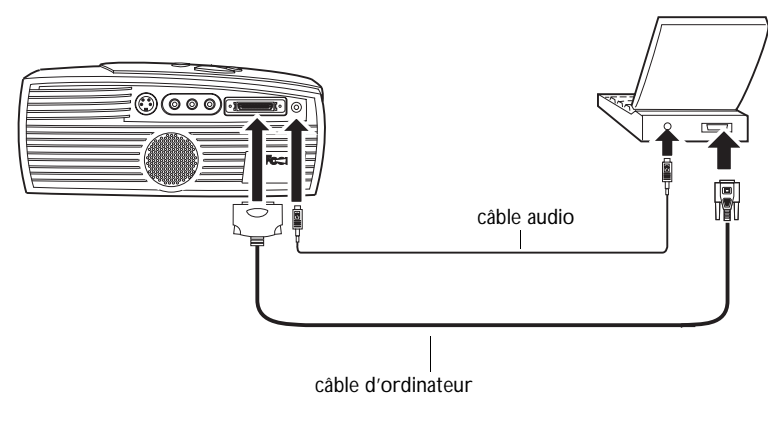

**FIGURE 5**

*Branchement du câble d'ordinateur CableWizard sur un ordinateur compatible IBM*

#### **Pour transmettre le signal audio de l'ordinateur au projecteur**

- **1** Brancher l'une des deux fiches du câble audio sur le connecteur audio de l'ordinateur.
- 2 Brancher l'autre fiche du câble audio sur le connecteur  $\triangleleft$ ) du projecteur.

À présent, le projecteur et l'ordinateur sont prêts à être mis sous tension. Passer à la sectio[n « Mise en Marche du Projecteur et](#page-22-0)  [Réglage de l'image » à la page 11](#page-22-0).

*REMARQUE : Sur de nombreux ordinateurs portables, le port vidéo externe ne s'ouvre pas automatiquement lorsqu'un dispositif d'affichage secondaire tel que le projecteur est raccordé. Consulter le manuel de l'ordinateur pour connaître la commande qui active le port vidéo externe. Les commandes d'activation d'un certain nombre d'ordinateurs portables figurent en annexe de ce manuel à la [page 39](#page-51-0).*

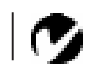

*REMARQUE : Si vous êtes raccordé à un ordinateur de bureau et que vous désirez voir votre présentation sur votre moniteur, achetez le CableWizard en option.*

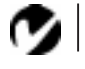

<span id="page-19-0"></span>*REMARQUE : Sur certains modèles de PowerBook, le raccordement d'un dispositif vidéo externe nécessite l'utilisation du câble de sortie vidéo Apple ou l'adaptateur Apple du moniteur. Le brancher entre le PowerBook et le câble d'ordinateur CableWizard comme représenté sur la Figure 6.*

#### **Raccordement d'un Ordinateur Macintosh**

- **1** Brancher la fiche  $\Box$  du câble d'ordinateur CableWizard Lite sur l'adaptateur Mac.
- **2** Branchez l'adaptateur CableWizard Lite/Mac dans le connecteur vidéo de votre ordinateur (ou l'adaptateur Apple du câble de sortie vidéo ou du moniteur si besoin).
- **3** Brancher la fiche  $\bigoplus$  du câble d'ordinateur sur le connecteur  $\bigoplus$  du projecteur.
- **4** Pour que l'image projetée par le projecteur soit la même que celle affichée à l'écran, activer la fonction de miroir vidéo (appelé SimulScan dans les PowerBooks récents). Pour plus de renseignements, voi[r « Utilisation de la Fonction de Miroir](#page-56-0)  [Vidéo avec un PowerBook » à la page 4](#page-56-0)4.

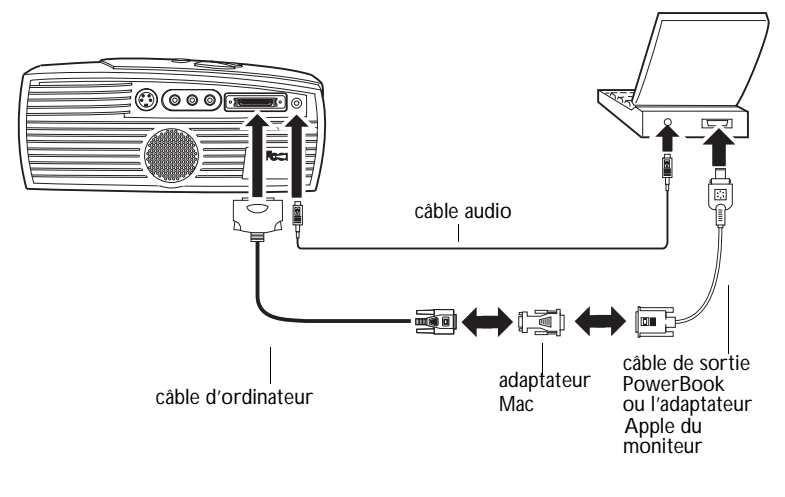

#### **FIGURE 6**

*Branchement du câble d'ordinateur CableWizard sur un ordinateur Macintosh*

**Pour transmettre le signal audio de l'ordinateur au projecteur**

- **1** Brancher l'une des deux fiches du câble audio CableWizard sur le connecteur audio du Macintosh.
- **2** Brancher l'autre fiche du câble audio sur le connecteur  $\leq \mathbb{N}$  du projecteur.

#### <span id="page-20-0"></span>**Raccordement d'un Lecteur Vidéo**

- **1** Si le lecteur vidéo présente un connecteur vidéo composite pour fiches rondes à une broche, alors le câble A/V livré avec le projecteur sera nécessaire.
	- Si le lecteur vidéo présente un connecteur S-vidéo rond à quatre broches, alors un câble S-vidéo sera également nécessaire en plus du câble A/V. Le câble S-vidéo est vendu séparément (voi[r « Accessoires » à la page 3](#page-49-0)7.)
- **2** Brancher la fiche jaune du câble A/V sur le port « video-out » du lecteur vidéo (Figure 7). Il est possible que ce port soit marqué « To Monitor ».
	- En cas d'utilisation d'un câble S-vidéo, brancher ce dernier sur le connecteur « s-video out » du lecteur vidéo [\(Figure 8](#page-21-0)).
- **3** Brancher l'autre fiche jaune sur le connecteur composite à l'arrière du projecteur
	- En cas d'utilisation d'un câble S-vidéo, brancher l'autre fiche de ce dernier sur le connecteur «s-video » du projecteur [\(Figure 8](#page-21-0)).

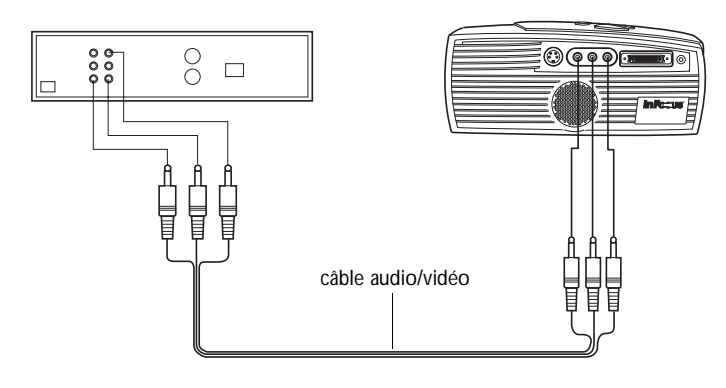

**FIGURE 7**

*Raccordement du projecteur à un lecteur vidéo à l'aide du câble A/V standard (avec connecteur vidéo composite)*

<span id="page-21-0"></span>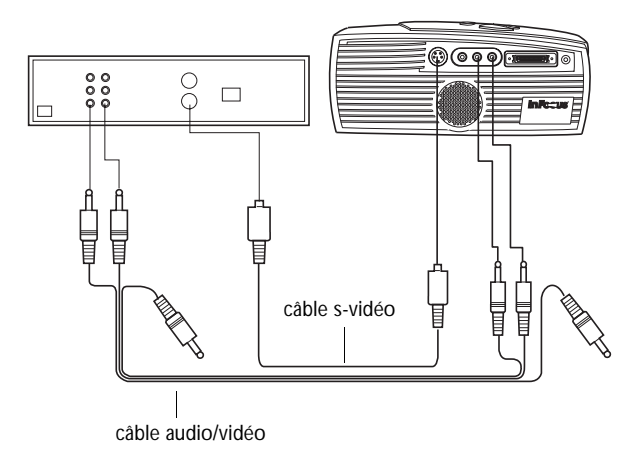

#### **FIGURE 8**

*Raccordement du projecteur à un lecteur vidéo à l'aide d'un câble S-vidéo et des fiches audio du câble A/V standard*

- **4** Brancher la fiche blanche du câble A/V sur la sortie « audio out » gauche du lecteur vidéo. Brancher la fiche rouge du câble A/V sur la sortie « audio out » droite du lecteur vidéo (Figures 15 et 16).
	- En cas d'utilisation d'un câble S-vidéo, les fiches jaunes du câble A/V ne sont pas utilisées (Figure 8).
- **5** Brancher les autres fiches blanche et rouge du câble A/V sur les entrées « audio in » gauche et droite du projecteur.

Le projecteur fonctionne sous les trois principales normes d'émission vidéo : NTSC, NTSC 4.43, PAL, PAL-M, PAL-N, et SECAM. Il se règle automatiquement de façon à optimiser ses performances pour le signal vidéo reçu. La norme vidéo peut également être choisie manuellement depuis le menu du Tableau de commande du projecteur ; voi[r « Standards Vidéo » à la page 2](#page-34-0)2. Afin de permettre l'entrée manuelle de la norme vidéo SECAM, PAL-M, et PAL-N, les signaux d'entrée sont identiques aux autres signaux.

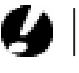

*ATTENTION: Il est possible que le lecteur vidéo présente également une sortie vidéo pour câble coaxial. Ne pas s'en servir pour le raccordement du projecteur.* <span id="page-22-0"></span>**Mise en Marche du Projecteur et Réglage de l'image**

- **1** Ôter le capuchon de l'objectif.
- **2** Brancher le cordon d'alimentation sur le projecteur, puis sur la prise de courant secteur. Dans les régions où les sautes de tension sont fréquentes, il est conseillé d'utiliser un dispositif de protection contre les surtensions.
- **3** Mettre le projecteur sous tension.
	- Les témoins d'alimentation de projection allument sans clignoter pendant la durée d'initialisation du projecteur.
- **4** Si un lecteur vidéo est raccordé au système, le mettre sous tension.
	- Si une source informatique est active, appuyez sur le bouton **source** sur l'appareil pour afficher l'image vidéo. (Vous pouvez sélectionner une source par défaut pour déterminer la source que le projecteur examinera en premier lors de la mise sous tension pour la vidéo active; vo[ir « Source par](#page-35-0)  [Défaut » à la page 23](#page-35-0).)
	- Régler le volume sonore à l'aide des boutons **volume** de la télécommande ou du clavier du projecteur.
- **5** Allumer l'ordinateur. L'image générée par l'ordinateur devrait apparaître sur l'écran de projection. Si une source vidéo est active, appuyez sur le bouton **source** sur l'appareil pour afficher l'image informatique.
	- Au besoin, effectuez la mise au point de l'image en tuilisant les menus du projecteur qui sont affichés. Pour ouvrir ces menus, appuyer sur le bouton **menu** de la clavier. Choisir ensuite le menu Affichage ou le menu Image. Pour plus de renseignements sur ces menus, voi[r page 1](#page-28-0)6.

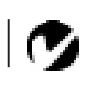

*REMARQUE : Veiller à toujours utiliser le cordon d'alimentation livré avec le projecteur.*

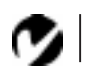

*REMARQUE* **:** *La plupart des ordinateurs doivent être mis sous tension en dernier, après tous les autres périphériques. Constultez la documentation de l'ordinateur pour déterminer l'ordre de mise sous tension correct.*

*ATTENTION : Pour débrancher le projecteur après l'avoir éteint, retirer le cordon d'alimentation de la prise de courant d'abord, puis du projecteur.*

#### <span id="page-23-0"></span>**Arrêt du Projecteur**

Pour éteindre le projecteur temporairement, appuyer sur le bouton **standby** du clavier du projecteur. Ceci affichée écran vierge au 15 minutes tout en laissant le projecteur sous tension. Au bout de 15 minutes, l'ampoule de projection s'éteint. Pour sortir du mode d'attente, appuyer une nouvelle fois sur le bouton **standby** (il s'écoule quelques secondes avant que l'ampoule atteigne sa puissance maximale et que l'image soit projetée).

Pour éteindre complètement le projecteur, appuyer sur le côté « O » de l'interrupteur d'alimentation. Pour rallumer le projecteur immédiatement après l'avoir éteint, laisser l'ampoule refroidir pendant 60 secondes. L'ampoule ne se rallume pas quand elle est trop chaude.

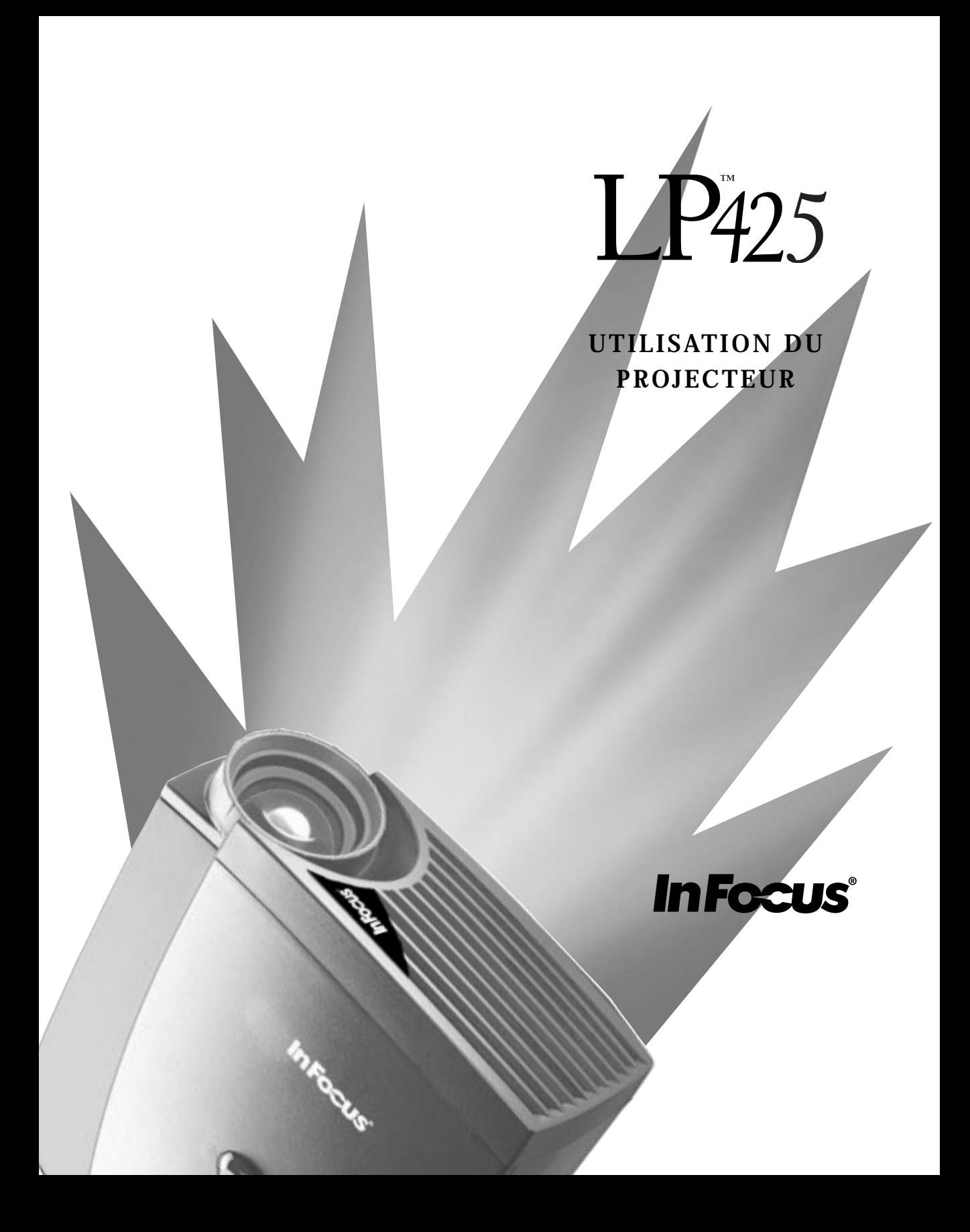

#### <span id="page-25-0"></span>**UTILISATION DU PROJECTEUR**

Ce chapitre explique comment régler et utiliser le projecteur. Il comprend également une description des boutons de le clavier du projecteur et des commandes accessibles par les menus d'écran.

#### **Réglage Élémentaire de l'image**

- **1** S'assurer que les différents appareils ont été mis sous tension dans l'ordre indiqué [\(page 11](#page-22-0)).
- **2** Si l'image ne s'affiche pas complètement, régler la hauteur du projecteur (page 13) ou centrer l'image en réglant sa position horizontale et verticale [\(page 2](#page-33-0)1).
- **3** Si l'image est floue, mettre au point en faisant tourner l'objectif (page 13).
- **4** Si l'image semble trembloter ou si elle présente des lignes verticales floues après la mise au point, désactiver puis réactiver **Auto image** afin de réinitialiser les fonctions automatiques de centrage de piste et de synchronisation de l'imag[e \(page 2](#page-32-0)0). Si cela ne suffit pas à obtenir une image claire, régler la synchronisation [\(page 20](#page-32-0)) et/ou le centrag[e \(page 2](#page-33-0)1) manuellement.
- **5** Si les couleurs ne semblent pas correctes, régler la luminosité ([page 17](#page-29-0)).

#### **Réglage du Projecteur**

Pour mettre au point, faire tourner le bague du mise au point jusqu'à ce que l'image soit nette.

<span id="page-26-0"></span>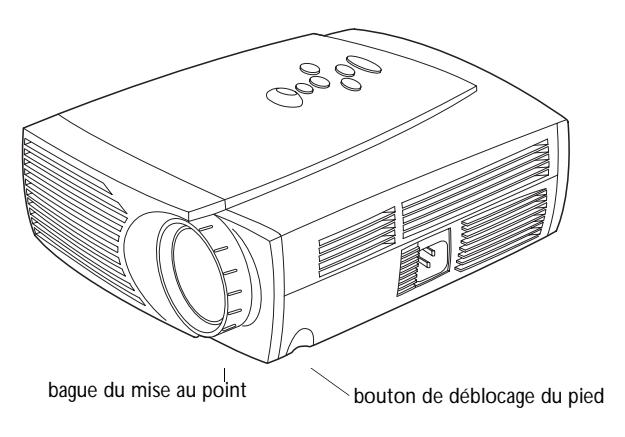

#### **FIGURE 9**

*Bague du mise au point et bouton de déblocage du pied*

Le projecteur est équipé d'un pied de réglage en hauteur autobloquant et bouton (Figure 9).

Pour faire monter le projecteur :

- **1** Appuyer sur le bouton de déblocage du pied et le maintenir enfoncé.
- **2** Lorsque le projecteur est à la hauteur désirée, relâcher le bouton afin de bloquer le pied dans sa nouvelle position.

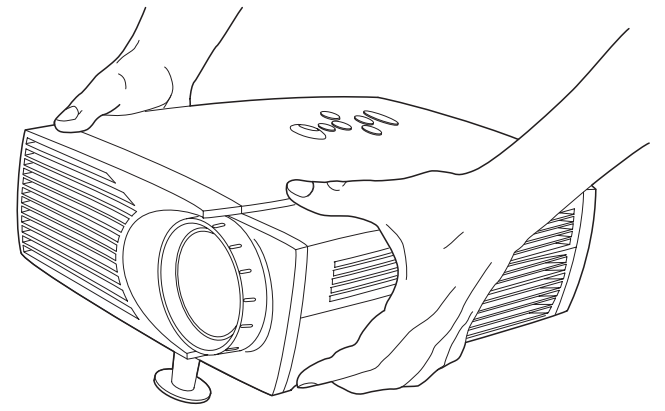

**FIGURE 10**

*Pour faire monter le projecteur*

Pour abaisser le projecteur, enfoncer le bouton de déblocage du pied et abaisser le projecteur.

#### <span id="page-27-0"></span>**Utilisation des Touches du Clavier**

Les touches du clavier du projecteur sont présentées ici dans l'ordre alphabétique. Quand les menus sont affichés, les boutons de volume, de source et d'attente (**standby**) servent de boutons de navigation.

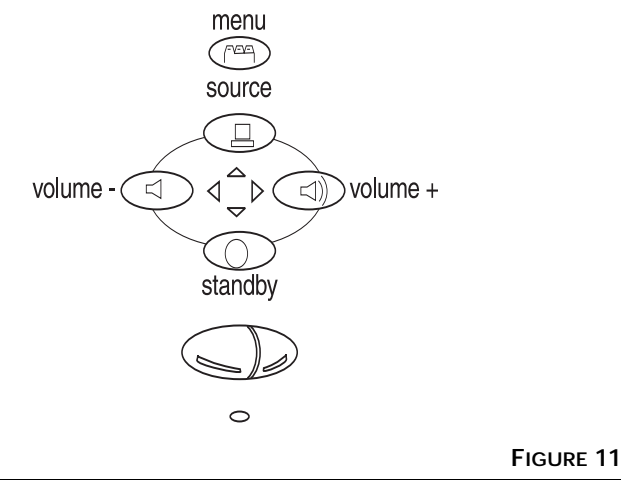

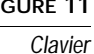

#### **Menu FEE**

Appuyer sur **menu** pour accéder aux menus d'écran. Appuyer une nouvelle fois sur **menu** pour les fermer. À la fermeture des menus, le projecteur sauvegarde tous les changements effectués. Pour plus de renseignements sur les menus d'écran, vo[ir page 1](#page-28-0)6.

#### **Source**

Lorsque le projecteur est raccordé à plusieurs sources de signal différentes (ordinateur ou vidéo), sélectionnez-les en appuyant sur le bouton.

### Standby  $\odot$

Le bouton **standby** permet de couper l'image et le son ; l'écran devient vierge au 15 minutes. Au bout de 15 minutes, l'ampoule de projection s'éteint si aucun autre bouton n'a été actionné.

• Si le bouton **standby** est pressé une seconde fois dans les 15 minutes, le projecteur revient immédiatement à son mode de fonctionnement normal.

<span id="page-28-0"></span>• Si le bouton **standby** est pressé une seconde fois après 15 minutes, il s'écoule environ 30 secondes avant que l'ampoule ne se rallume.

#### **Volume**

- Pour augmenter le volume, appuyer sur  $\leq$
- Pour baisser le volume, appuyer sur  $\triangleleft$

Le réglage du volume est sauvegardé pour chacune des sources connectées au système.

#### **Utilisation des Menus d'écran**

Le projecteur propose quatre menus d'écran qui permettent d'effectuer les réglages de l'image et de modifier divers paramètres. La plupart de ces réglages ne sont pas accessibles directement depuis le clavier du projecteur.

Pour activer les menus d'écran, appuyer sur la touche menu du clavier. Cela change quatre des boutons du clavier en boutons de navigation (et le clavier s'éclaire en vert). Appuyez sur les boutons correspondants pour déplacer le curseur vers le haut, le bas, la gauche ou la droite. Pour sélectionner un menu, utilisez ces boutons pour vous déplacer à l'onglet du menu désiré et cliquez en utilisant l'un des boutons de la souris. Pour changer un paramètre de menu, utilisez les boutons de navigation pour déplacer le curseur au paramètre à modifier et utilisez l'un des deux boutons de la souris pour effectuer les modifications. Appuyer sur la touche menu une seconde fois pour fermer les menus. Tous les changements sont sauvegardés lors de la fermeture des menus.

La barre d'état au sommet de chaque menu indique la source activée. La barre d'état contient également un compteur horaire pour la lampe qui démarre à zéro et compte chaque heure d'utilisation de celle-ci. Remplacez-la quand la luminosité devient insuffisante.

<span id="page-29-0"></span>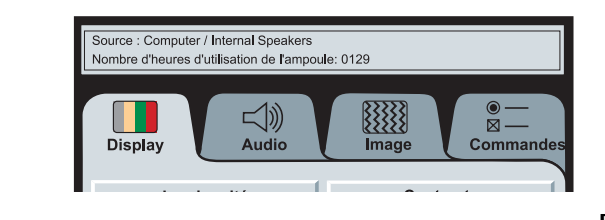

#### **FIGURE 12**

*Barre d'état du menu d'écran*

#### **Menu Affichage**

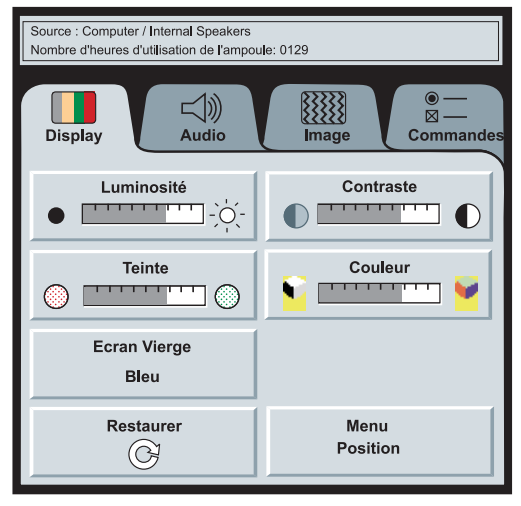

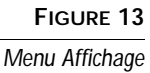

#### **Luminosité**

Ce paramètre permet de modifier l'intensité lumineuse de l'image.

- Appuyer sur le bouton de souris gauche pour assombrir l'image.
- Appuyer sur le bouton de souris droit pour éclaircir l'image.

#### **Contraste**

Ce paramètre définit l'écart de brillance entre les parties les plus claires et les plus sombres de l'image. Le réglage du contraste a pour effet de modifier la quantité de noirs et de blancs de l'image.

• Appuyer sur le bouton de souris gauche pour diminuer le contraste.

<span id="page-30-0"></span>• Appuyer sur le bouton de souris droit pour augmenter le contraste ; les noirs apparaissent plus noirs et les blancs plus blancs.

#### **Teinte**

Le paramètre de teinte détermine l'équilibre rouge/vert de l'image projetéeen. La modification de ce réglage n'a aucun effet sur les sources vidéo PAL ou SECAM.

- Appuyer sur le bouton de souris gauche pour augmenter la proportion de vert de l'image.
- Appuyer sur le bouton de souris droit pour augmenter la proportion de rouge de l'image.

#### **Couleur**

Le réglage de la couleur fait varier l'image du noir et blanc à une saturation maximale des couleurs.

• Appuyer sur le bouton de souris gauche pour diminuer le couleur de l'image ; appuyer sur le bouton de souris droit pour augmenter le couleur de l'image.

#### **Ecran Vierge**

Ecran Vierge détermine la couleur affichée quand aucune source n'est active.

• Cliquez sur le bouton Noir pour afficher un écran vide noir ; cliquez sur le bouton Bleu pour afficher un écran vide bleu.

#### **Restaurer**

Cliquer sur l'un des deux boutons de souris pour ramener tous les paramètres de l'ensemble des menus (à l'exception de la langue) à leur valeur d'origine.

#### **Position du menu**

Vous pouvez déplacer le menu sur l'écran, pour voir différentes parties de l'image au cours de la mise au point. Par défaut, le menu est au milieu de l'écran. Cliquez sur Position du Menu pour déplacer le menu vers le coin supérieur gauche ; cliquez dessus pour le déplacer à nouveau vers le coin supérieur droit. Continuez de cliquer pour déplacer le menu vers le coin inférieur droit, le coin inférieur gauche, revenir au centre et ainsi de suite.

#### <span id="page-31-0"></span>**Menu Audio**

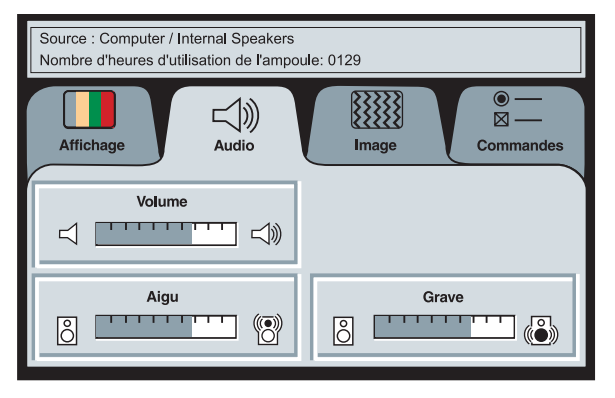

#### **FIGURE 14**

*Menu Audio*

#### **Volume**

- Appuyer sur le bouton de souris gauche pour baisser le volume.
- Appuyer sur le bouton de souris droit pour augmenter le volume.

Les réglages de volume sont sauvegardés individuellement pour chaque source.

#### **Aigu**

Ce paramètre permet de régler les fréquences élevées du signal audio.

- Appuyer sur le bouton de souris gauche pour diminuer les aigus.
- Appuyer sur le bouton de souris droit pour augmenter les aigus.

#### **Grave**

Ce paramètre permet de régler les fréquences basses du signal audio.

- Appuyer sur le bouton de souris gauche pour diminuer les graves.
- Appuyer sur le bouton de souris droit pour augmenter les graves.

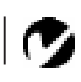

*REMARQUE : Le réglage de la volume depuis le menu est semblable au réglage de la volume à partir de clavier.*

#### <span id="page-32-0"></span>**Menu Image**

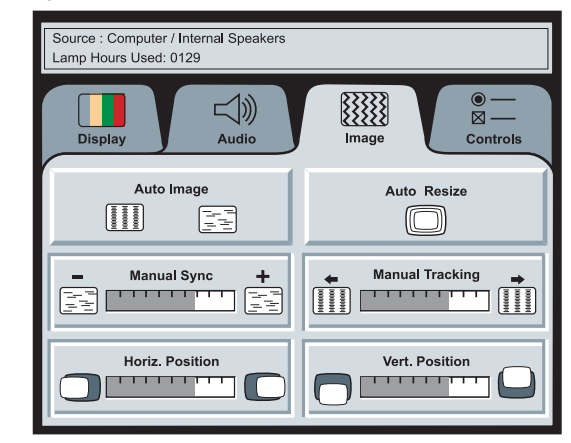

#### **FIGURE 15**

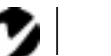

*REMARQUE : Certains économiseurs d'écran perturbent la fonction Image Auto. En cas de problème, désactiver l'économiseur d'écran puis désactiver et réactiver Image Auto.*

#### *Menu Image*

#### **Image auto**

Le projecteur règle automatiquement le centrage de piste, la synchronisation du signal et les positions verticale et horizontale pour la majorité des ordinateurs. Pour effectuer ces réglages manuellement, cliquer d'abord sur la fonction **Image auto** pour la désactiver.

#### **Redim. Auto**

La fonction **Redimensionnement auto** n'est utilisable que lorsque la source est un ordinateur. Elle modifie la taille de l'image en la grossissant ou en la réduisant à l'échelle.

Lorsque la fonction **Redimensionnement auto** est activée, le projecteur ajuste la taille de l'image à celle de l'écran. Si cette fonction a été désactivée (en cliquant dessus), il est possible que l'image soit trop grande ou trop petite par rapport au cadre de l'écran.

#### **Sync. man.**

Le projecteur règle la synchronisation du signal automatiquement pour la majorité des ordinateurs. Mais si l'image projetée apparaît floue ou rayure, désactiver puis réactiver **Image auto**. Si la qualité de l'image est toujours mauvaise, essayer de régler la synchronisation du signal de la manière suivante :

**1** Cliquer sur le bouton **Image auto** pour désactiver le réglage automatique de l'image.

<span id="page-33-0"></span>**2** Appuyer à plusieurs reprises sur le bouton de souris droit ou gauche jusqu'à ce que l'image soit nette et sans rayures.

#### **Cent. piste man.**

La fonction de centrage de piste permet au projecteur de se régler sur le signal vidéo de l'ordinateur. Le LitePro effectue généralement ce réglage automatiquement lorsqu'il est raccordé à un ordinateur. Toutefois, si l'affichage présente des lignes verticales floues équidistantes ou si l'image projetée est trop large ou trop étroite par rapport à l'écran, désactiver puis réactiver **Image auto**. Si la qualité de l'image est toujours mauvaise, essayer de régler le centrage de piste manuellement de la manière suivante :

- **1** Cliquer sur le bouton **Image auto** pour désactiver le réglage automatique de l'image.
- **2** Appuyer à plusieurs reprises sur le bouton de souris droit ou gauche jusqu'à la disparition des lignes verticales floues.

#### **Position Horiz.**

Le réglage manuel de la position horizontale de l'image s'effectue de la manière suivante :

- **1** Cliquer sur le bouton **Image auto** pour désactiver le réglage automatique de l'image.
- **2** Appuyer sur le bouton de souris gauche pour déplacer l'image vers la droite ; appuyer sur le bouton droit pour déplacer l'image vers la gauche.

Les réglages de position sont sauvegardés lorsque le projecteur est éteint.

#### **Position Vert**

Le réglage manuel de la position verticale de l'image s'effectue de la manière suivante :

- **1** Cliquer sur le bouton **Image auto** pour désactiver le réglage automatique de l'image.
- **2** Appuyer sur le bouton de souris gauche pour déplacer l'image vers le bas ; appuyer sur le bouton droit pour déplacer l'image vers le haut.

Les réglages de position sont sauvegardés lorsque le projecteur est éteint.

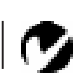

*REMARQUE : Les boutons Synchro manuelle, Centrage piste auto, Position horiz. et Position vert. ne sont accessibles que lorsque la source est un ordinateur. Pour un signal vidéo, le projecteur règle ces paramètres automatiquement et les boutons apparaissent en gris.*

#### <span id="page-34-0"></span>**Menu Commandes**

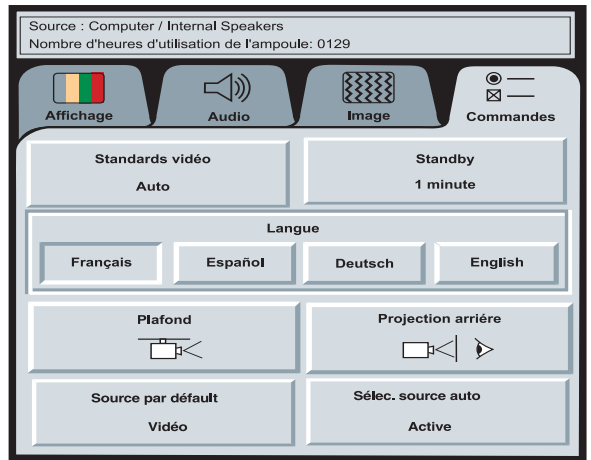

#### **FIGURE 16**

*Menu Tableau de Commande*

#### **Standards Vidéo**

*REMARQUE : Si la norme vidéo utilisée est connue, il est généralement préférable de la sélectionner manuellement.*

Lorsque cette fonction est en mode Auto, le projecteur essaie de choisir automatiquement la norme vidéo (NTSC, NTSC 4.43, PAL ou SECAM) en fonction du signal reçu. (Les options standard vidéo peuvent varier selon le lieu géographique.) Afin de permettre l'entrée manuelle de la norme vidéo SECAM, PAL-M, et PAL-N, les signaux d'entrée sont identiques aux autres signaux. Si le projecteur ne parvient pas à détecter la norme utilisée, les couleurs projetées peuvent être incorrectes ou l'image déformée. Dans ce cas, il est nécessaire de sélectionner manuellement en cliquant sur le bouton pour passer d'une position à l'autre.

#### **Temps d'attente**

Cette option vous permet de sélectionner la durée de l'éclairage de la lampe et la durée d'affichage de d'écran vide quand vous passez en mode d'attente avant d'arrêter le projecteur. Sélectionnez 1, 5, 10 ou 15 minutes.

#### <span id="page-35-0"></span>**Langue**

Les menus d'écran peuvent être affichés en anglais, en français, en espagnol ou en allemand. Par défaut, la langue utilisée est l'anglais.

• Cliquer sur la langue désirée. Les menus sont modifiés immédiatement.

#### **Plafond**

• Si le projecteur est monté au plafond, cliquer sur l'un des boutons de pointage pour retourner l'image projetée.

#### **Projection Arrière**

Lorsque l'option Projection arrière est activée, le projecteur inverse l'image pour permettre une projection depuis l'arrière d'un écran translucide.

• Cliquer sur l'un des boutons de souris pour inverser l'image projetée.

#### **Source par Défaut**

Source par Défaut bascule entre Ordinateur et Vidéo. Cela détermine la source qui sera examinée en premier par le projecteur à la mise sous tension pour la vidéo active. Cliquez sur ce bouton pour alterner entre ces options.

#### **Sélection Source Auto**

Ce paramètre bascule entre active et inactive. Quand cette fonction est désactivée, le projecteur passe à la source sélectionnée dans l'option Source par défaut. Pour afficher une autre source, vous devez la sélectionner manuellement en appuyant sur le bouton de l'ordinateur ou de la vidéo sur le clavier. Quand cette option est activée, le projecteur détecte automatiquement la source active, en examinant la source par défaut en premier.

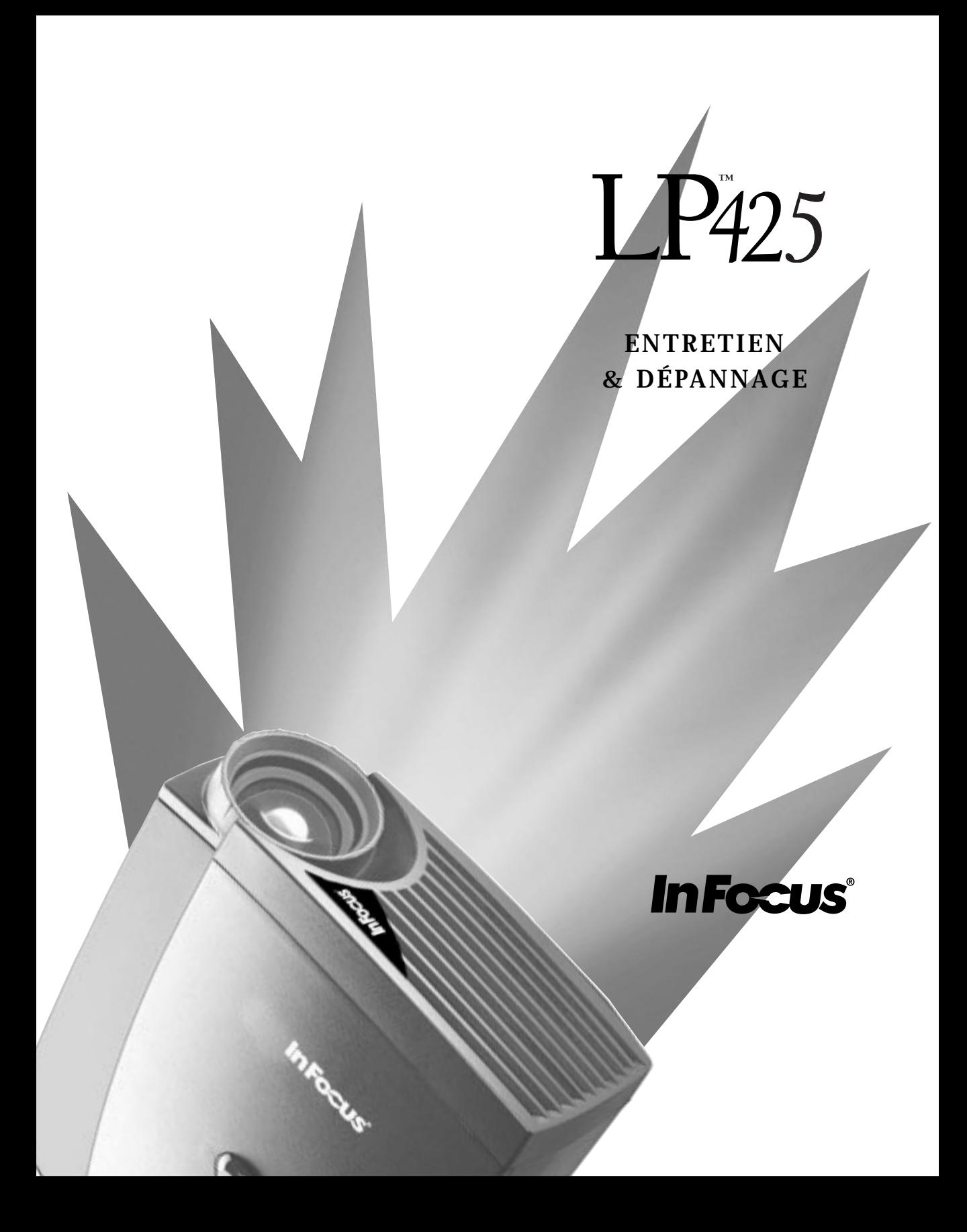

#### <span id="page-37-0"></span>**ENTRETIEN & DÉPANNAGE**

Ce chapitre décrit comment effectuer les opérations suivantes :

- nettoyage de l'objectif
- remplacement de l'ampoule de projection
- utilisation du système antivol Kensington
- dépannage

#### **Nettoyage de l'objectif**

L'objectif se nettoie de la manière suivante :

- **1** Appliquer un produit nettoyant non abrasif pour lentilles optiques sur un chiffon de nettoyage doux et sec.
	- Veiller à ne pas utiliser une trop grande quantité de produit nettoyant.
	- Ne pas utiliser de produits abrasifs, solvants ou autres produits chimiques corrosifs susceptibles de rayer la lentille.
- **2** Essuyer délicatement la lentille à l'aide du chiffon de nettoyage.
- **3** Si le projecteur n'est pas utilisé immédiatement, remettre le capuchon d'objectif en place.

#### **Remplacement de l'ampoule de Projection**

Le compteur horaire de la lampe, situé sur la barre d'état au-dessus des menus, compte le nombre d'heures d'utilisation de la lampe. Le LP 425 utilise une lampe aux halogènes. Ce type de lampe se détériore au fil du temps. Remplacez-la quand la luminosité devient insuffisante. Les modules de projection peuvent être commandés auprès de tout revendeur In Focus. Pour plus de renseignements, voir « Accessoires » à l[a page 3](#page-49-0)7.

Pour remplacer la lampe de projection :

- **1** Éteindre le projecteur et débrancher le cordon d'alimentation.
- **2** Attendre 30 minutes pour permettre au projecteur de bien refroidir.

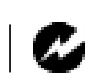

*AVERTISSEMENT : Laisser le projecteur refroidir pendant au moins 30 minutes avant d'ouvrir la trappe d'accès de l'ampoule. Le compartiment de l'ampoule peut être très chaud. Faire preuve d'une extrême prudence.*

- **3** Placez le projecteur sur le côté et insérez un petit tournevis ou tout autre ogjet plat dans les languettes du couvercle du module de la lampe (Figure 17).
- **4** Sortir la vis qui maintient la trappe d'accès en place.

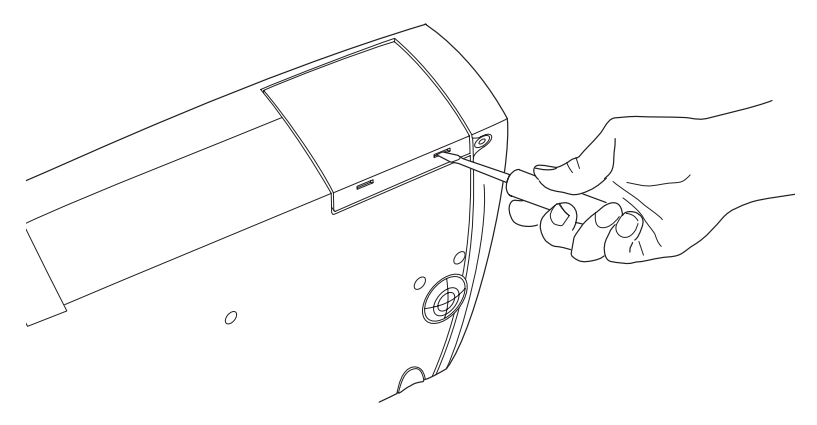

#### **FIGURE 17**

*Démontage de la trappe du module de projection*

**5** Desserrer les deux vis non amovibles situées sur l'extérieur du module (Figure 18).

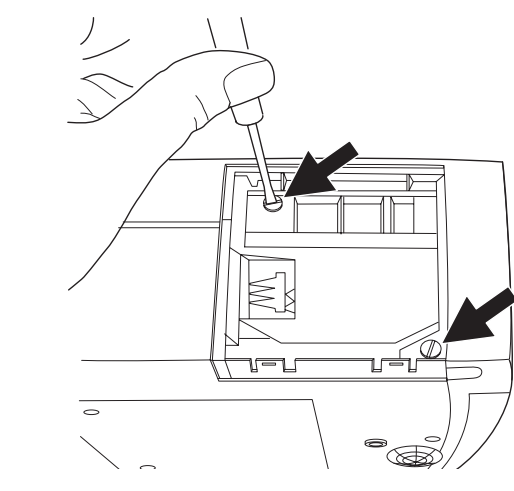

**FIGURE 18** *Desserrer les deux vis non amovibles*

*ATTENTION : Ne jamais faire fonctionner le projecteur avec la trappe d'accès de l'ampoule ouverte ou démontée. Ceci perturbe la circulation d'air et peut provoquer un échauffement excessif de l'appareil.* **6** Faites glisser le connecteur de la lampe vers la droite pour le débrancher du projecteur.

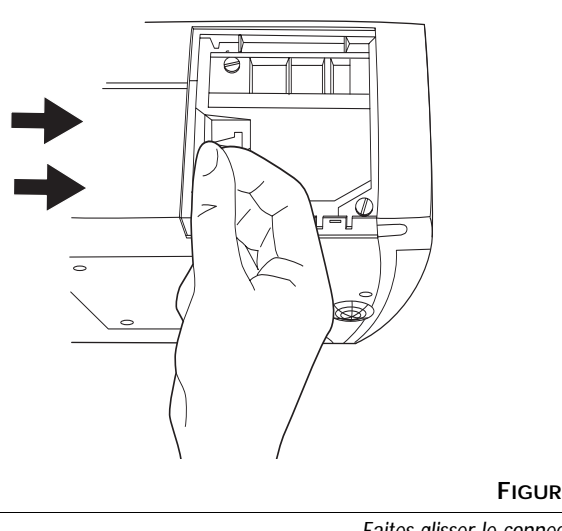

**FIGURE 19**

*Faites glisser le connecteurf*

**7** Extraction du module de projection.

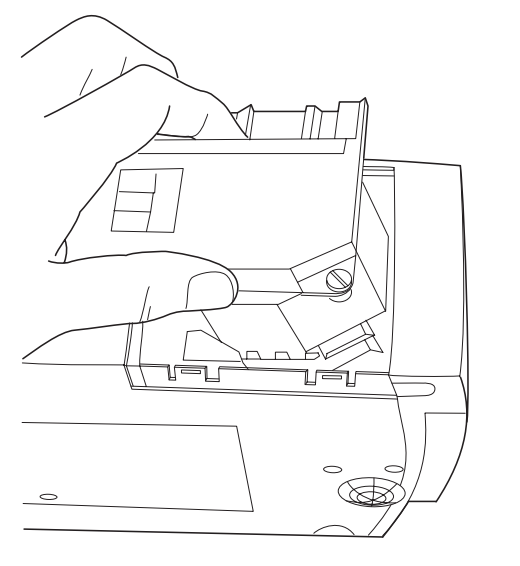

**FIGURE 20**

*Extraction du module de projection*

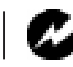

*AVERTISSEMENT : Veillez à ne pas laisser tomber le module de projection ni toucher le verre de l'ampoule !* 

<span id="page-40-0"></span>**8** Mettre le module de projection neuf en place.

- Tenir le module dans le bons sens.
- Pousser délicatement le module jusqu'au bout.
- Serrer les deux vis située sur l'extérieur du module.
- **9** Faites glisser le connecteur de la lampe vers la gauche pour le rebrancher.
- **10** Insérez dans le projecteur les languettes situées en haut du couvercle de la lampe et appuyez sur le couvercle de la lampe pour le remettre en place.
- **11** Rallumer le projecteur.
- **12** Pour remettre à zéro le compteur d'heures de la lampe dans la barre d'état, appuyez sur le bouton gauche de la souris et maintenez-le enfoncé pendant 5 secondes tout en appuyant sur le bouton des menus. Vérifiez la remise à zéro du computeur en appuyant sur le bouton des menus afin d'afficher le compteur.

#### **Utilisation du Système Antivol Kensington**

Le projecteur présente un connecteur Kensington Security Standard prévu pour le dispositif antivol Kensington MicroSaver Security System (Figure 21). Pour une utilisation avec le projecteur, consulter les instructions figurant dans la documentation qui accompagne ce système de sécurité.

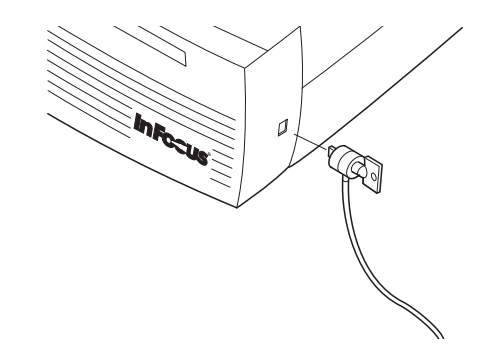

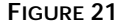

*Mise en place du dispositif antivol Kensington*

#### <span id="page-41-0"></span>**Dépannage**

En cas de problème de fonctionnement du projecteur, suivre les instructions suivantes pour s'assurer que toutes les connexions sont correctes avant de contacter le service d'assistance technique.

- **1** Vérifier le branchement des câbles. S'assurer que les câbles de l'ordinateur, du CableWizard et d'alimentation sont correctement branchés.
- **2** Vérifier que tous les interrupteurs d'alimentation sont en position de marche.
- **3** Vérifier que le projecteur n'a pas été mis en mode d'attente par l'intermédiaire de la touche standby du clavier.
- **4** Si le projecteur ne projette toujours pas d'image, redémarrer l'ordinateur.
- **5** Si le problème n'est toujours pas résolu, déconnecter le projecteur de l'ordinateur et vérifier l'affichage du moniteur de l'ordinateur. La résolution maximale du LP 425 est 1024x768 pixels, 800 x 600 étant préférable. Il est possible que le problème se situe au niveau du contrôleur graphique de l'ordinateur plutôt que du projecteur. Après avoir reconnecté le projecteur, ne pas oublier d'éteindre l'ordinateur et le moniteur avant d'allumer le projecteur. Remettre l'ensemble du matériel sous tension dans l'ordre suivant : projecteur, ordinateur.
- **6** En cas d'utilisation d'un ordinateur portable, si le moniteur n'affiche pas la présentation, s'assurer que le moniteur de l'ordinateur a bien été réactivé. La majorité des ordinateurs portables désactivent leur propre moniteur lorsqu'ils sont raccordés à un système d'affichage secondaire, tel le projecteur. Pour plus de renseignements, voi[r page 3](#page-51-0)9.
- **7** Si le problème n'est toujours pas résolu, consulter la liste des problèmes et de leurs solutions figurant dans ce chapitre.

Avant d'appeler le service d'assistance technique :

• Déterminer de quel type de carte graphique est équipé l'ordinateur. Il s'agit du circuit à l'intérieur de l'ordinateur auquel est raccordé le projecteur.

*REMARQUE : Pour les ordinateurs Macintosh, la mise en route doit s'effectuer dans un ordre déterminé : le projecteur doit être allumé avant de démarrer l'ordinateur.*

#### <span id="page-42-0"></span>**Solutions aux Problèmes Courants**

**Problème : Rien sur l'écran de projection** 

- S'assurer que le cordon d'alimentation est correctement branché sur une prise de courant secteur en état de marche. S'assurer également que le cordon d'alimentation est correctement branché sur le projecteur.
- Si le projecteur est branché sur une rallonge à boîtier multiprise, s'assurer que l'interrupteur du boîtier est en position de marche.
- Vérifier que le capuchon d'objectif a été ôté de l'objectif de projection à l'avant du projecteur.
- Vérifier que le projecteur est allumé.
- Contrôler l'ampoule de projection pour s'assurer qu'elle est bien en contact avec le module de projection. Voir « Remplacement de l'ampoule de Projection » à [la page 2](#page-37-0)5.
- S'assurer que les câbles de connexion ne présentent pas de broches tordues.

#### **Problème : Texte VGA ou couleur non projeté**

• Il se peut qu'il soit nécessaire d'augmenter ou de diminuer la luminosité jusqu'à ce que le texte soit visible. Pour plus de renseignements, voir « Brightness » à l[a page 1](#page-29-0)7.

**Problème : La résolution de l'écran n'est pas correcte**

• S'assurer que la carte graphique de l'ordinateur est réglée sur une résolution ne dépassant pas 1024x768 pixels.

**Problème : L'image n'est pas centrée sur l'écran** 

• Repositionner l'image. Voir « Position horiz. » à [la page 2](#page-33-0)1 et « Position vert. » à l[a page 21](#page-33-0).

**Problème : Seul l'écran de démarrage s'affiche** 

- Vérifier que les câbles sont branchés correctement. Se reporter aux instructions de branchement de la page 7 à la page 10.
- Vérifier la sélection de la source de signal d'entrée.
- <span id="page-43-0"></span>• Il se peut qu'il soit nécessaire d'éteindre l'ensemble du matériel puis de le rallumer. Veiller à remettre les appareils sous tension dans l'ordre suivant : projecteur, moniteur, ordinateur. Il est particulièrement important de respecter cet ordre avec les ordinateurs Macintosh.
- S'assurer que la carte graphique de l'ordinateur est installée et configurée correctement.

Sous Windows 3.x :

- **1** Dans le Gestionnaire de programmes Windows, cliquer deux fois sur l'icône Windows Installation se trouvant dans le Groupe principal.
- **2** Vérifier que le valeur attribuée à Affichage est 1024x768 ou moins.

Sous Windows 95 :

- **1** Ouvrir l'icône « Poste de travail », le dossier Panneau de configuration puis l'icône Affichage.
- **2** Cliquer sur le signet Configuration.
- **3** Vérifier que la résolution du Bureau est réglée sur 1024x768.

Vérifier également les points suivants :

- L'ordinateur est-il équipé d'une carte graphique compatible ? Le projecteur n'est pas compatible CGA ni EGA.
- La carte graphique de l'ordinateur est-elle activée ? Ceci s'applique plus particulièrement aux ordinateurs portables. Voir le « Tableau d'activation des ordinateurs portables » à la [page 39](#page-51-0).

**Problème : L'image est trop large ou trop étroite pour l'écran de projection** 

- Il se peut qu'il soit nécessaire de régler manuellement le centrage de piste afin de réduire ou d'agrandir l'image projetée. Voir ["Cent. piste man." on page 2](#page-33-0)1.
- Modifier la résolution du moniteur si elle est supérieure à 1024x768.

<span id="page-44-0"></span>**Problème : L'image n'est pas nette**

- Mettre au point en faisant tourner l'objectif de projection.
- Vérifier que l'écran de projection est à une distance d'au moins 1,5 m du projecteur.
- Voir s'il est nécessaire de nettoyer l'objectif de projection.

**Problème : L'image et les menus sont inversés latéralement (droite/ gauche)**

• Il est probable que le projecteur est en mode de projection arrière. Revenir au mode de projection normal à partir du menu Tableau de commandes. L'image doit immédiatement revenir au mode d'affichage normal. Voi[r "Projection Arrière"](#page-35-0)  [on page 23](#page-35-0).

**Problème : Le projecteur affiche des lignes verticales, des** 

- **« bavures » ou des taches**
- Régler la luminosité. Voi[r "Luminosité" on page 1](#page-29-0)7.
- Voir s'il est nécessaire de nettoyer l'objectif de projection.

**Problème : L'image présente du « bruit » ou des rayures**  Essayer les solutions suivantes dans l'ordre indiqué :

- **1** Désactiver l'économiseur d'écran installé sur l'ordinateur.
- **2** Désactiver puis réactiver **Auto Image**. Voi[r "Image auto" on](#page-32-0)  [page 20](#page-32-0).
- **3** Régler la synchronisation et le centrage de piste manuellement de manière à trouver un réglage optimal. Vo[ir "Sync.](#page-32-0)  [man." on page 20](#page-32-0) e[t "Cent. piste man." on page 2](#page-33-0)1.
- Si un câble de rallonge est utilisé pour relier le projecteur au CableWizard, s'assurer qu'il s'agit d'un modèle agréé par In Focus.
- Il se peut que le problème soit lié à la carte graphique de l'ordinateur. Si cela est possible, raccorder le projecteur à un autre ordinateur équipé d'une carte graphique différente.

<span id="page-45-0"></span>**Problème : Les couleurs projetées ne correspondent pas aux couleurs de l'ordinateur ou du lecteur vidéo** 

• Régler la luminosité, la teinte et/ou le contraste depuis le menu Affichage. De la même façon qu'il y a des différence d'affichage entre des moniteurs différents, il existe souvent des différences entre l'image de l'ordinateur et l'image projetée. Vo[ir "Lumino](#page-29-0)[sité" on page 17](#page-29-0), ["Teinte" on page 18](#page-30-0) e[t "Contraste" on page 1](#page-29-0)7.

#### **Problème : L'ampoule de projection semble faiblir**

• Après une longue durée d'utilisation, l'ampoule commence à perdre de sa luminosité. Remplacer l'ampoule conformément aux indications du paragraph[e "Remplacement de l'ampoule](#page-37-0)  [de Projection" on page 25](#page-37-0).

#### **Problème : L'ampoule de projection s'est éteint**

• Il est possible qu'une légère surtension ait provoqué l'extinction de l'ampoule de projection. Éteindre le projecteur, attendre au moins 60 secondes puis le rallumer.

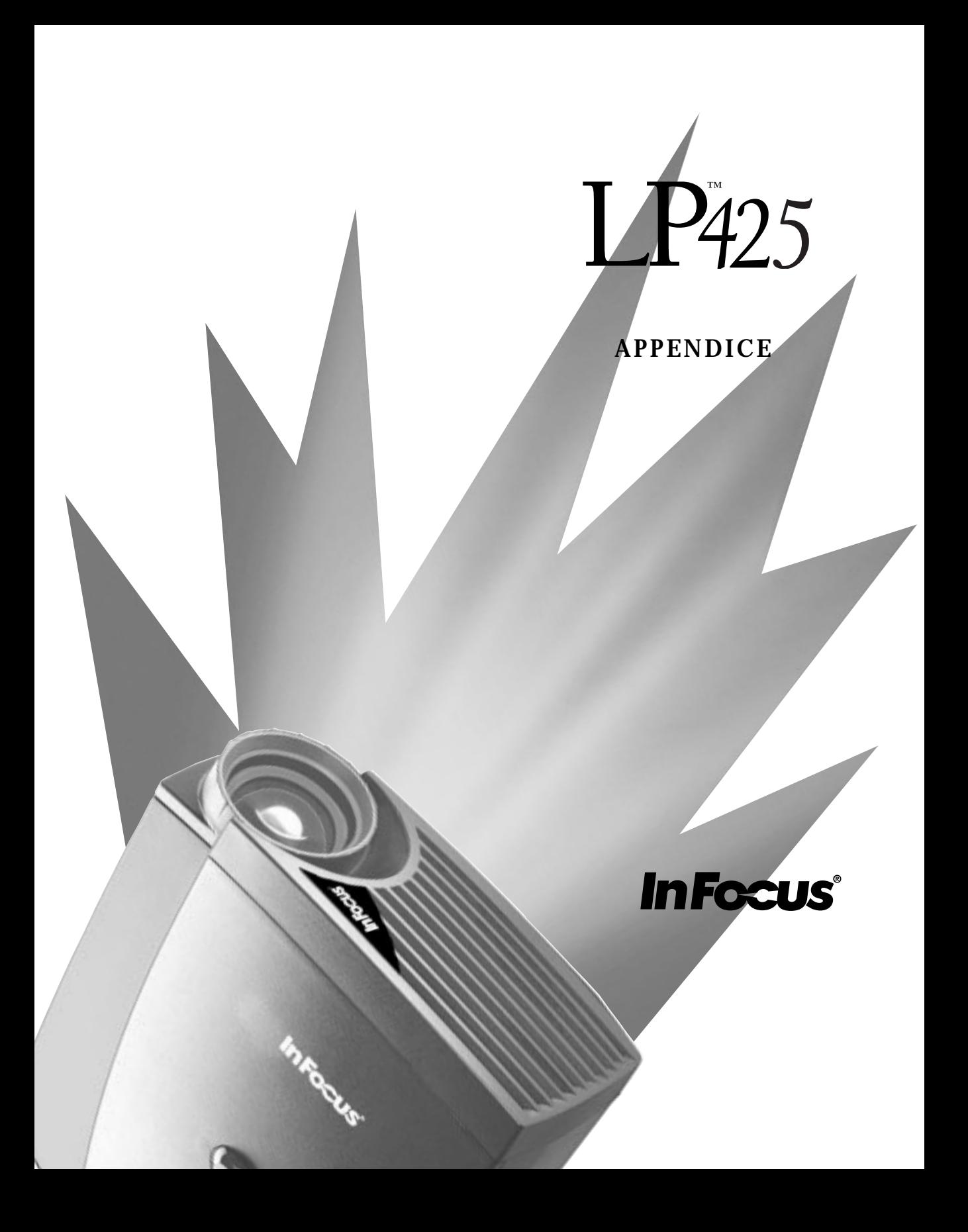

#### <span id="page-47-0"></span>**APPENDICE**

#### **Caractéristiques Techniques**

Utiliser et entreposer le projecteur aux températures et taux d'humidité indiqués.

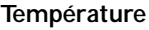

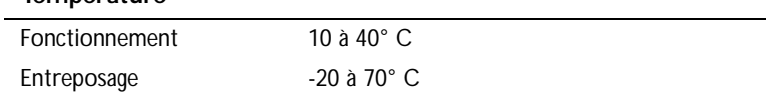

#### **Humidité**

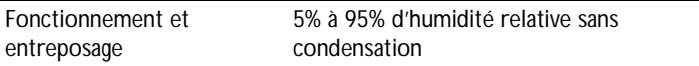

#### **Dimensions**

10,3 x 23,8 x 30,3 cm (4,0 x 9,3 x 11,8 pouces )

#### **Poids**

3,1 kg (6.8 lbs) non emballé

#### **Altitude**

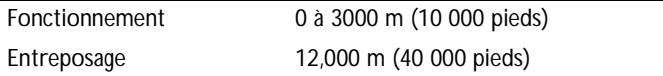

#### **Optique**

Distance de mise au point 1,5 à 5 m

#### **Ampoule**

Type 270 W halogène-métal

#### **Alimentation**

100/120V, 6.0/6.0A, 50/60 Hz. 230V, 3.0A, 50 Hz

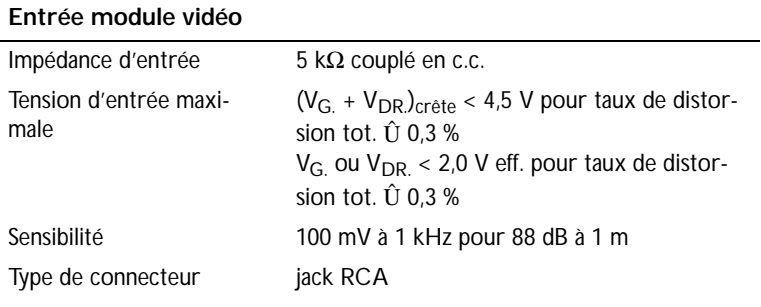

## **Entrée audio**

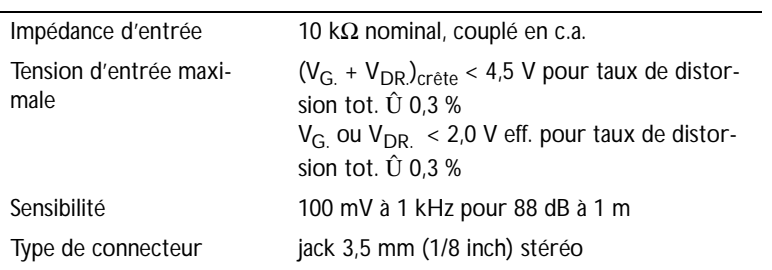

#### <span id="page-49-0"></span>**Accessoires**

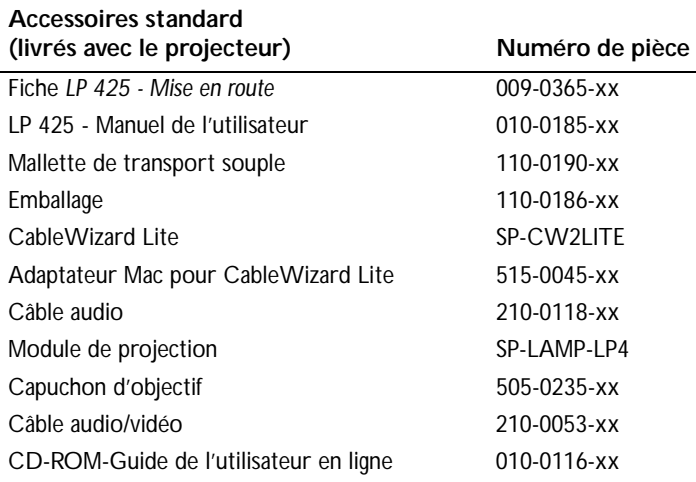

## $\mathbf{z}$

*REMARQUE: Utiliser exclusivement des accessoires agr*éé*s par In Focus. Les autres produits n'ont pas subi d'essais sur le projecteur.*

. . . . . . . . . . . . . .

#### **Cordons d'alimentation**

#### **(un cordon livré avec projecteur, type selon pays)**

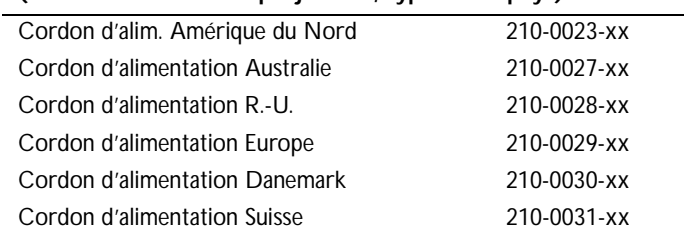

#### **Accessoires en option**

<span id="page-50-0"></span>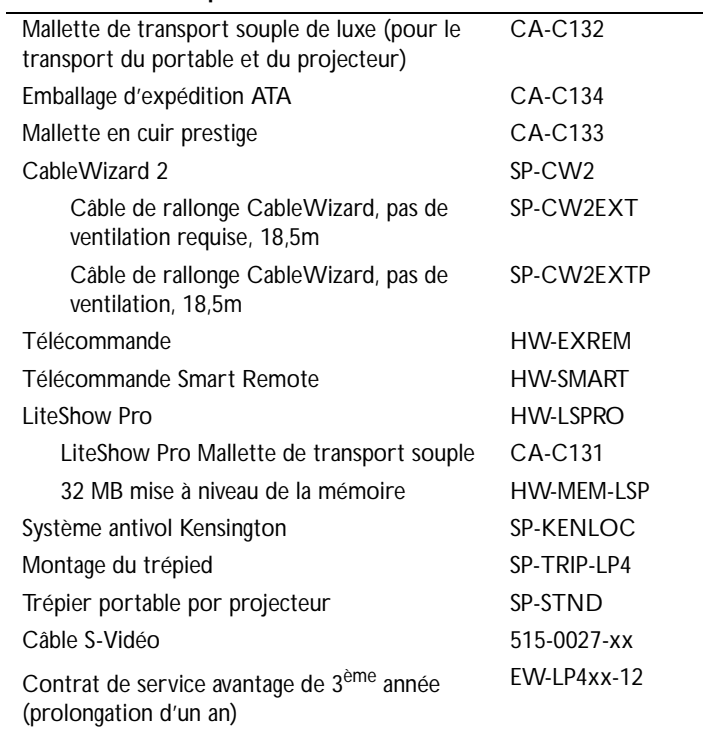

### <span id="page-51-0"></span>**Tableau d'Activation pour les Ordinateurs Portables**

La majorité des ordinateurs portables désactivent leur propre moniteur lorsqu'ils sont raccordés à un système d'affichage secondaire. Le tableau suivant contient les commandes permettant de réactiver le moniteur de l'ordinateur portable. Si l'ordinateur utilisé avec le projecteur ne figure pas sur cette liste, consulter la documentation qui l'accompagne. Sur certains ordinateurs portables, la touche de fonction d'activation est repérée

par une icône, par exemple  $\Box/\Box$ .

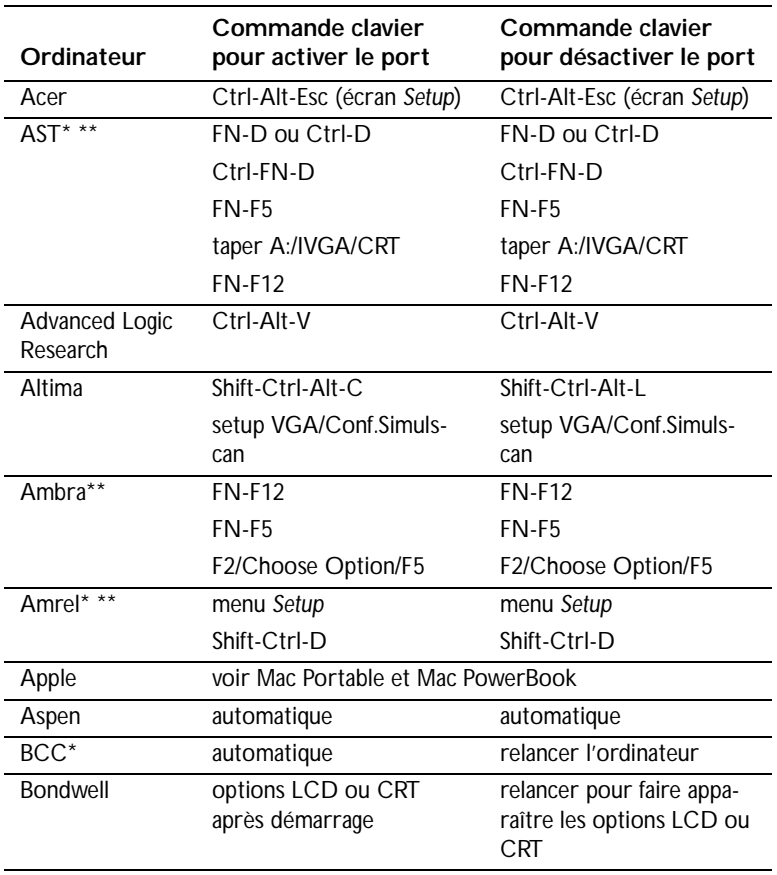

# Ø

*REMARQUE: Souvent, si vous appuyez une fois sur les commandes de touches, vous activez le port vidéo externe, si vous appuyez une nouvelle fois, vous activez les ports externe et interne simultanément et si vous appuyez un troisième fois, vous activez le port interne.*

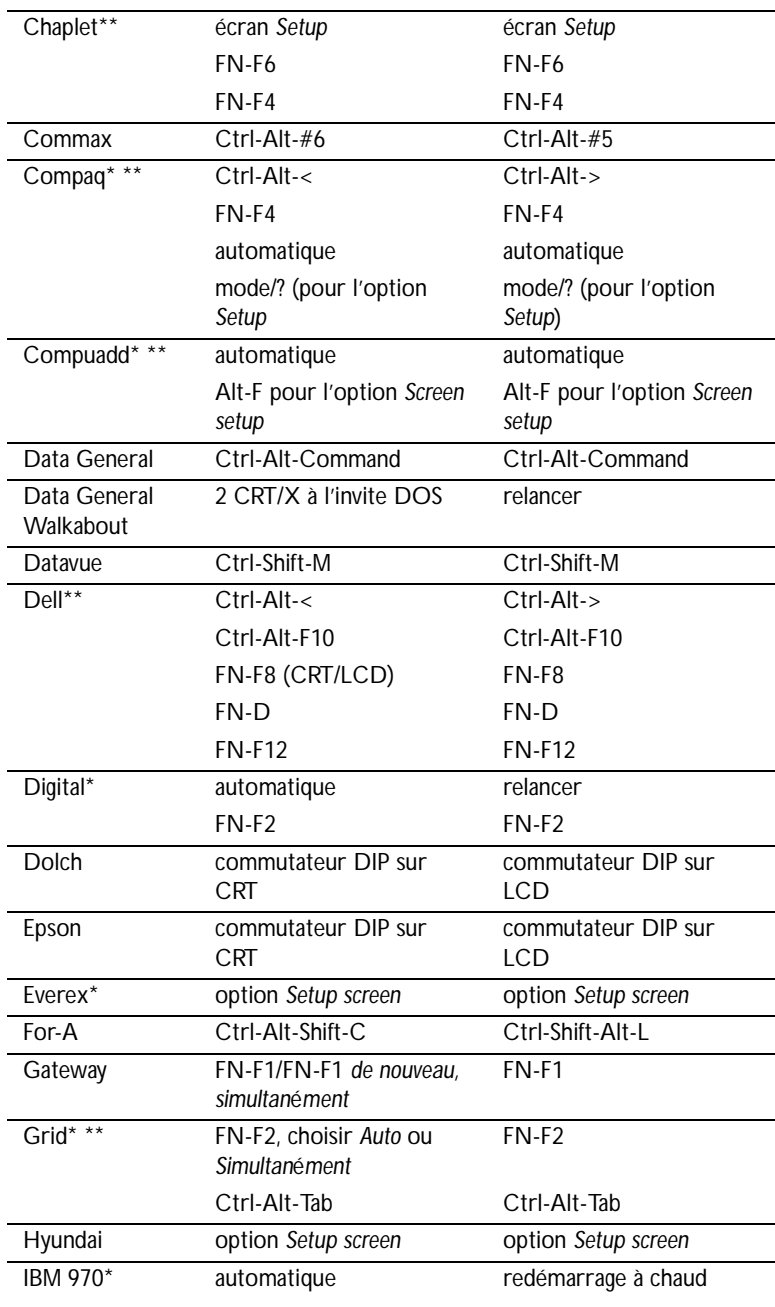

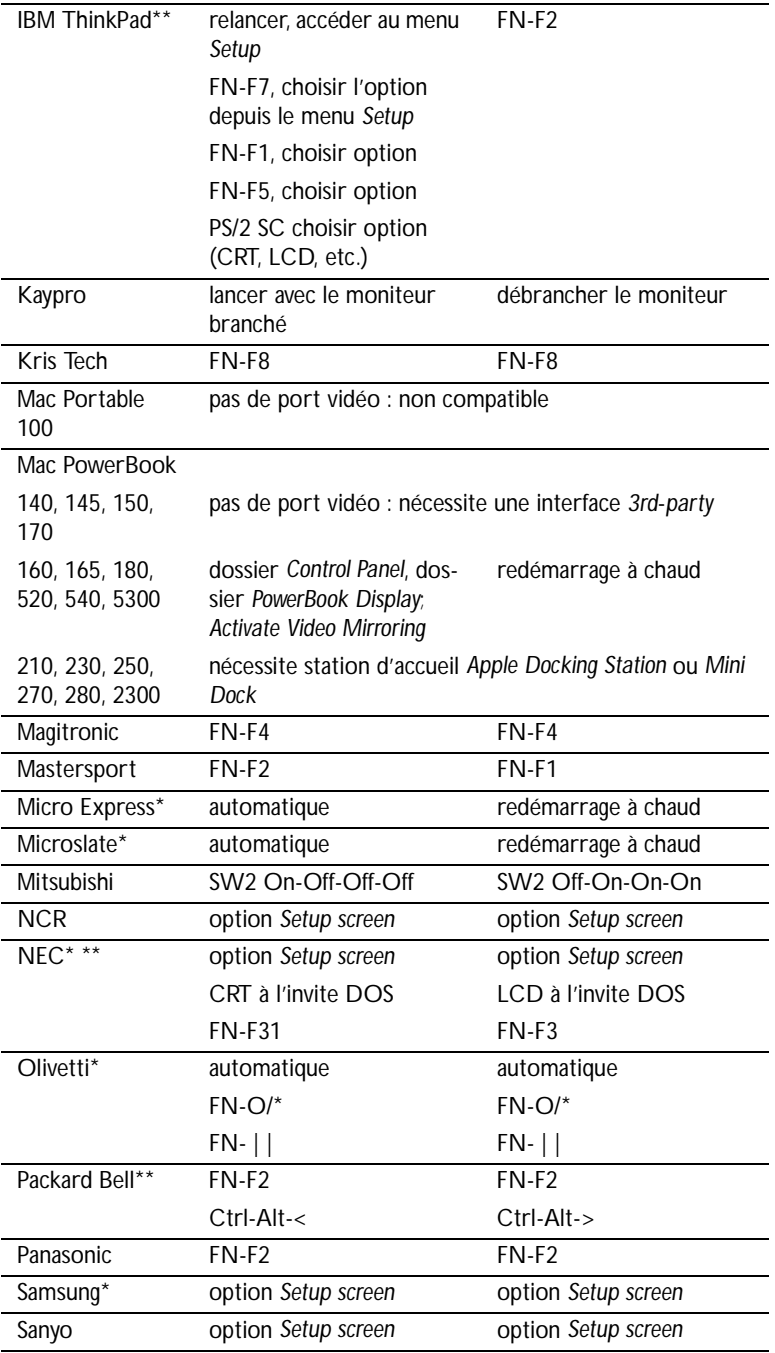

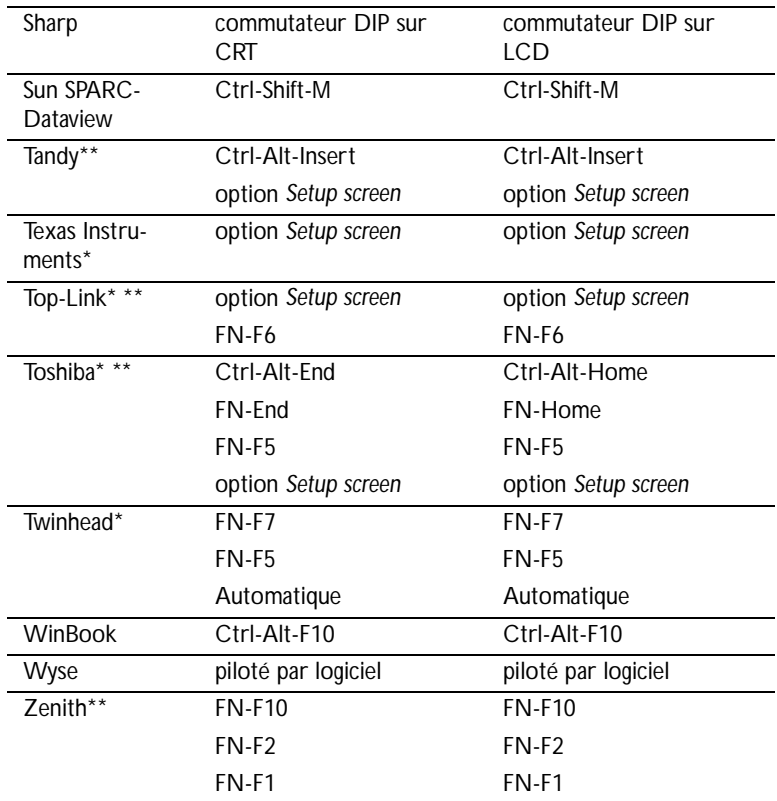

\* Marques proposant des modèles qui envoient automatiquement le signal vidéo au port CRT externe lorsqu'un dispositif d'affichage y est connecté.

\*\* Marques pour lesquelles la commande clavier varie en fonction du modèle d'ordinateur.

#### <span id="page-55-0"></span>**Dimension de l'image Projetée**

Utiliser le graphique ci-dessous et les tableaux à la page suivante pour déterminer la dimension de l'image projetée.

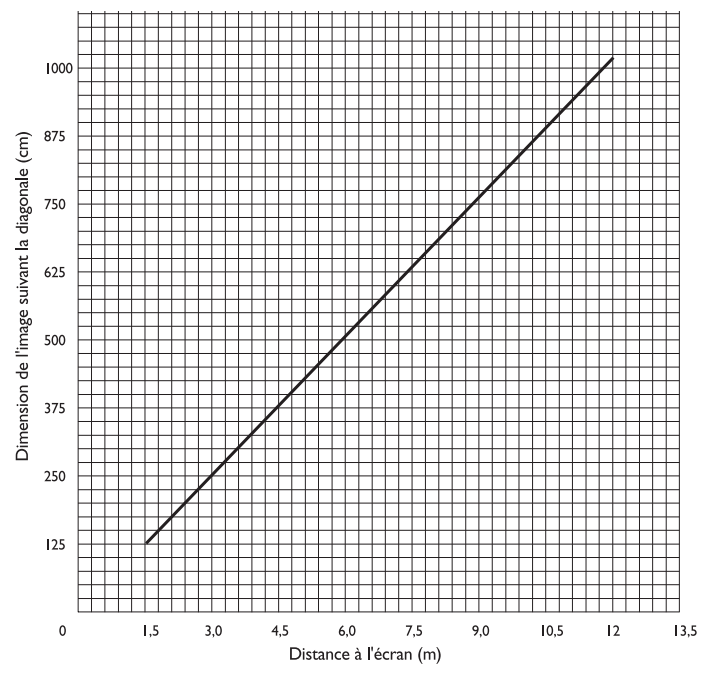

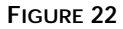

*Dimension de l'image projetée*

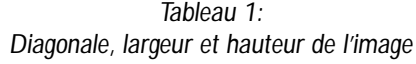

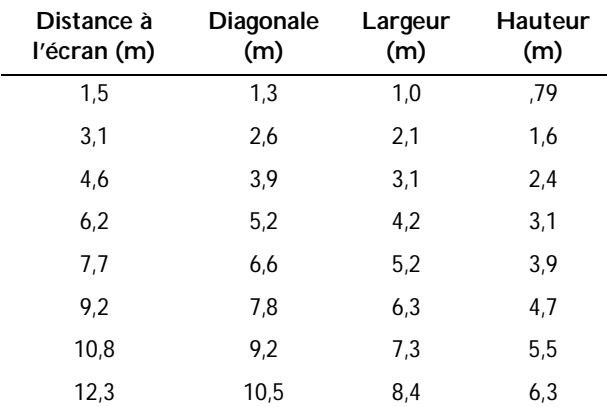

<span id="page-56-0"></span>**Utilisation de la Fonction de Miroir Vidéo avec un PowerBook**

Lorsque le mode de miroir vidéo est activé, le projecteur projette la même image que celle qui est affichée sur l'écran intégré du PowerBook. Lorsque le mode de miroir vidéo est désactivé, le projecteur fonctionne comme un affichage distinct.

Pour activer le mode de miroir vidéo la première fois :

- **1** Ouvrir le tableau de bord Moniteurs ; cliquer sur Moniteur 2.
- **2** Choisir le nombre de couleurs désiré.
- **3** Ouvrir la Barre de commande ; cliquer sur l'icône du moniteur.
- **4** Choisir « Activer mode miroir vidéo ».

À présent, il est possible d'activer et désactiver le mode de miroir vidéo depuis la Barre de commande sans devoir ouvrir à nouveau le tableau de bord Moniteurs.

Lors de l'utilisation du mode de miroir vidéo pour la projection de graphismes très colorés (présentation de diapositives, par ex.), il se peut que l'image projetée passe occasionnellement au noir et blanc. Si cela se produit, suivre les instructions suivantes :

- **1** Désactiver le mode de miroir vidéo.
- **2** Ouvrir le tableau de bord Moniteurs.
- **3** Faire glisser la barre de menu jusqu'au Moniteur 2 afin que le projecteur devienne le moniteur principal.
- **4** Redémarrer le PowerBook.

Certains PowerBooks récents affichent des images sur un moniteur ou un projecteur externe d'une façon différente par rapport aux anciens. Quand vous utilisez SimulScan, le projecteur affiche les mêmes informations que celles qui apparaissent sur votre PowerBook.

- **1** Ouvrez le panneau de configuration et doulbe cliquez sur Monitors and Sound (Moniteurs et Son).
- **2** Dans la liste des résolutions, choisissez le mode SimulScan et cliquez sur OK.
- **3** Si cela change les paramètres d'affichage, une boîte de dialogue apparaît. Cliquez OK pour confirmer la modification.

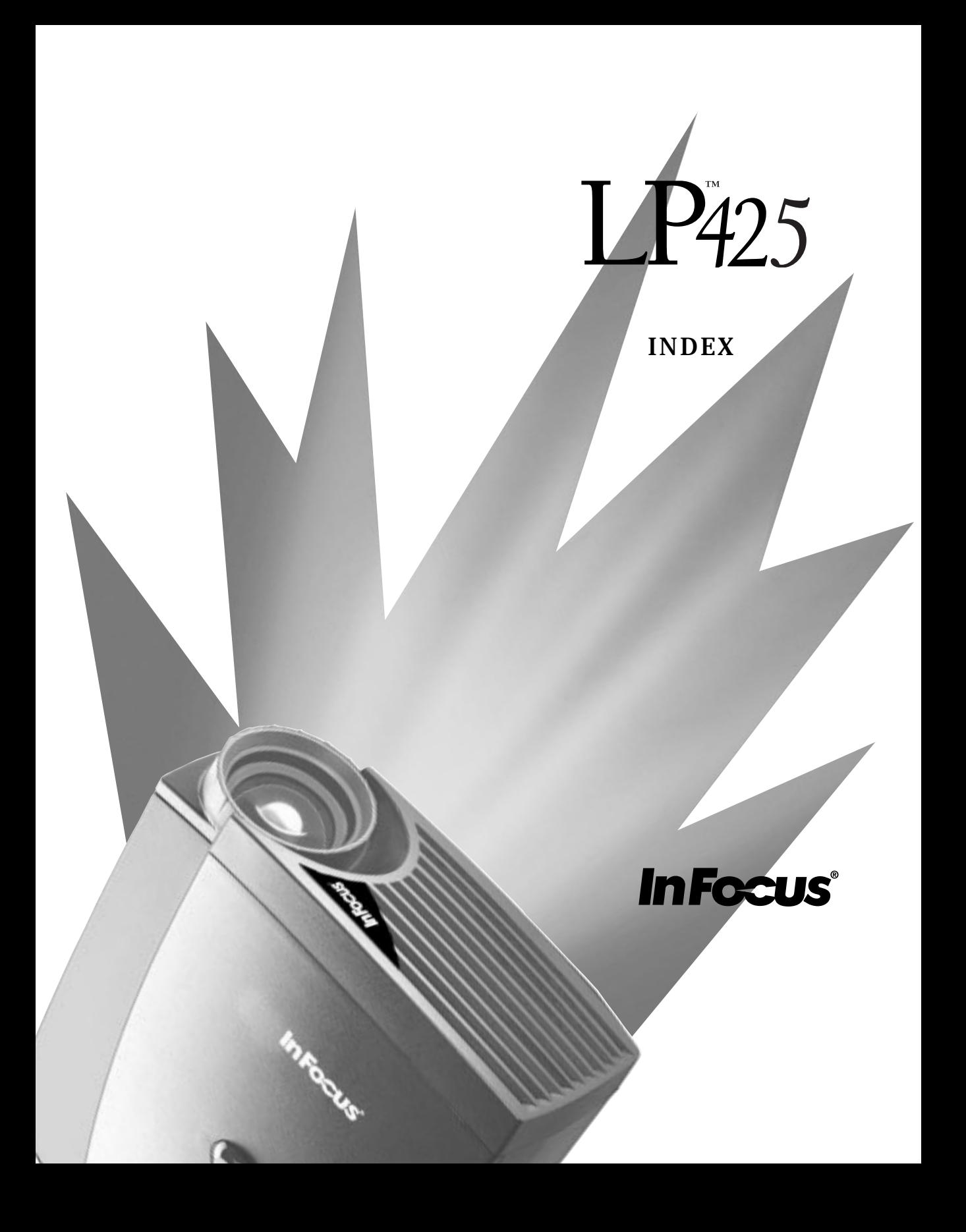

#### <span id="page-58-0"></span>**INDEX**

#### **A**

[accessoires, commande d' 37](#page-49-0) [Affichage, menu 17](#page-29-0) Affichage, options du menu [Contraste 17](#page-29-0) Couleur 18 Ecran Vierge 18 [Luminosité 17](#page-29-0) Restaurer 18 [Teinte 18](#page-30-0) afficher [menus d'écran 15](#page-27-0) [aigu, réglage 19](#page-31-0) [alimentation, mesures de sécurité iii](#page-7-0) [altitude, limites d' 35](#page-47-0) ampoule de projection [commande 37](#page-49-0) [mesures de sécurité iii](#page-7-0)[–iv](#page-8-0) [remplacement 25](#page-37-0) [s'éteint soudainement 33](#page-45-0) [surchauffe iv](#page-8-0) [arrêt du projecteur 12](#page-23-0) assistance technique [à Singapour 4](#page-14-0) [annulation de la garantie v](#page-9-0) [aux États-Unis 4](#page-14-0) [en Europe 4](#page-14-0) [renseignements à rassembler](#page-41-0)  avant d'appeler 29 [vérifications à effectuer avant](#page-41-0)  d'appeler 29 [assistance. Voir Assistance technique](#page-14-0) [Audio, menu 19](#page-31-0) Audio, options du menu [Aigu 19](#page-31-0) [Grave 19](#page-31-0) [Volume 19](#page-31-0)

#### **B**

boutons du clavier [Menu 15](#page-27-0) [Source 15](#page-27-0) [Standby 15](#page-27-0) [Volume 16](#page-28-0)

#### **C**

câble vidéo composite [branchement 9](#page-20-0) [commande \(câble](#page-49-0)  audio-vidéo) 37 câbles [alimentation iv,](#page-8-0) [37](#page-49-0) [audio/vidéo 9,](#page-20-0) [37](#page-49-0) [CableWizard Lite 37](#page-49-0) [commande 37](#page-49-0) [rallonge CableWizard 38](#page-50-0) [S-vidéo 9,](#page-20-0) [38](#page-50-0) [vidéo composite 9](#page-20-0) CableWizard [rallonge 38](#page-50-0) [caractéristiques techniques 35](#page-47-0) [clavier, description des boutons 15](#page-27-0) Commande, options du menu [Sélection Source Auto 23](#page-35-0) [commandes d'activation pour porta](#page-51-0)bles 39 [Commandes, menu 22](#page-34-0) Commandes, options du menu [Langue 22](#page-35-0) Plafond 22 [Projection arrière 23](#page-35-0) [Source par Défaut 23](#page-35-0) compatibilité [compatible IBM 1](#page-11-0) [Macintosh 1](#page-11-0) [compteur horaire pour la lampe 16](#page-28-0) [conseils de sécurité iii](#page-7-0)[–v](#page-9-0) [contraste, réglage 17](#page-29-0) cordon d'alimentation [commande 37](#page-49-0) [mesures de sécurité iv](#page-8-0) [mise à la terre iv](#page-8-0)

[cordons. Voir câbles](#page-8-0) couleurs [différentes de celles du](#page-45-0)  moniteur 33 [ne s'affichent pas 30](#page-42-0)

#### **D**

[dépannage 28](#page-40-0)

#### **E**

Ecran Vierge 18 [étiquettes sur le projecteur iii](#page-7-0)

#### **F**

[fonction miroir vidéo avec un](#page-56-0)  PowerBook 44

#### **G**

[garantie v,](#page-9-0) [38](#page-50-0) [grave, réglage 19](#page-31-0)

#### **I**

IBM, ordinateurs compatibles [compatibilité 1,](#page-11-0) [7](#page-18-0) image [couleurs différentes de celles de](#page-45-0)  l'ordinateur 33 [dimension 5](#page-16-0) [floue 32](#page-44-0) [inversée 32](#page-44-0) [lignes floues 21](#page-33-0) [mise au point 13](#page-25-0) [ne s'affiche pas 30](#page-42-0) [pas centrée 30](#page-42-0) [présente des lignes verticales ou](#page-44-0)  des tâches 32 [qualité iv,](#page-8-0) [30–](#page-42-0)[33](#page-45-0) [rayures 33](#page-44-0) [réglage 11,](#page-22-0) [13](#page-25-0) [résolution 1](#page-11-0) [trop large ou trop étroite 32](#page-43-0) [Image, menu 20](#page-32-0)

Image, options du menu [Centrage piste manuel 21](#page-33-0) [Image auto 20](#page-32-0) [Position horiz. 21](#page-33-0) [Position vert. 21](#page-33-0) [Redimensionnement auto 20](#page-32-0) [Synchro manuelle 20](#page-32-0) [interrupteur d'alimentation 12](#page-23-0)

#### **K**

[Kensington, dispositif antivol 28](#page-40-0)[, 38](#page-50-0)

#### **L**

[langue d'affichage des menus, choix](#page-35-0)  22 [lignes verticales 21,](#page-33-0) [32](#page-44-0) LP 425 [annulation de la garantie v](#page-9-0) [caractéristiques techniques 35](#page-47-0) [emballage \(rigide\) ATA 38](#page-50-0) [installation 5](#page-16-0) [mise en marche 11](#page-22-0) [ne fonctionne pas 29](#page-41-0) [projection par transparence 23](#page-35-0) [surfaces chaudes iv](#page-8-0) [ventilation et surchauffe iv](#page-8-0) [luminosité, réglage 17](#page-29-0)

#### **M**

Macintosh, ordinateurs [compatibilité 1,](#page-11-0) [8](#page-19-0) [raccordement des ordinateurs de](#page-19-0)  bureau 8 [Menu, bouton 15,](#page-27-0) [16](#page-28-0) menus d'écran [Affichage 17](#page-29-0) [afficher 16](#page-28-0) [Audio 19](#page-31-0) [changement de la langue](#page-35-0)  d'affichage 22 [Commandes 22](#page-34-0) [fermeture 17](#page-29-0) [Image 20](#page-32-0)

[menus. Voir menus d'écran](#page-28-0) [miroir vidéo sur un PowerBook 8](#page-19-0) [mise en marche du projecteur 11](#page-22-0) [mise sous tension, ordre de 11](#page-22-0)[, 31](#page-43-0) [moniteur, couleurs projetées différen](#page-45-0)tes de celles du 33

#### **N**

nettoyage [de l'objectif 25](#page-37-0) [normes vidéo 22](#page-34-0) [NTSC 22](#page-34-0)

#### **O**

objectif [capuchon 37](#page-49-0) [mesures de sécurité iii](#page-7-0) [nettoyage 25](#page-37-0) [zoom 38](#page-50-0) [ordinateurs compatibles 1](#page-11-0)

#### **P**

[PAL 22](#page-34-0) plafond, projection depuis le 22 portables, ordinateurs [activation de l'affichage](#page-51-0)  secondaire 39 [projection arrière 23](#page-35-0) [projection par transparence 23](#page-35-0) [protection contre les surtensions 11](#page-22-0)

**Q**

[Quand 15](#page-27-0)

#### **R**

raccordement [lecteur vidéo 9](#page-20-0)[–10](#page-21-0) [Macintosh 8–??](#page-19-0) [ordinateur compatible IBM de](#page-18-0)  bureau 7 réglage [aigu 19](#page-31-0) [contraste 17](#page-29-0) [grave 19](#page-31-0) [teinte 18](#page-30-0) [volume 16,](#page-28-0) [19](#page-31-0) [réglage de la hauteur du projecteur 14](#page-26-0) [remplacement, ampoule de](#page-37-0)  projection 25 [réparation. Voir assistance technique](#page-9-0) [repositionner l'image sur l'écran 21](#page-33-0) retour à l'état initial des paramètres du menu Affichage 18

**S**

[SECAM 22](#page-34-0) [Sélection Source Auto 23](#page-35-0) [Source par Défaut 23](#page-35-0) [Standby, bouton 15](#page-27-0) [surfaces chaudes iv](#page-8-0) S-vidéo, câble [branchement 9](#page-20-0) [commande 38](#page-50-0) symboles [sur étiquettes du projecteur iii](#page-7-0) [système antivol 28](#page-40-0)

#### **T**

tableau de connexion [connecteurs vidéo 9](#page-20-0) [teinte, réglage 18](#page-30-0) [température, limites de 35](#page-47-0) [texte non visible 30](#page-42-0)

#### **V**

volume [réglage 16,](#page-28-0) [19](#page-31-0) [Volume, boutons 16](#page-28-0)

#### **GARANTIE LIMITÉE**

In Focus, Inc. (« In Focus ») garantit que les caractéristiques et le fonctionnement de chaque LP 425 (le « Produit ») vendu seront conformes aux spécifications écrites d'In Focus. Cette garantie limitée ne s'applique qu'à la première personne physique ou morale achetant le Produit pour une utilisation personnelle ou commerciale et non à des fins de revente ou de distribution. Le produit peut contenir des composants recyclés à l'état neuf. Cette garantie restera en vigueur pour une période de deux (2) ans à compter de la date d'achat. La garantie limitée standard exclut les lampes du projecteur après 90 jours et accessoires après d'un an. In Focus ne garantit pas que le Produit répondra aux besoins particuliers de la personne physique ou morale ache-tant le Produit pour une utilisation personnelle ou commerciale. Les obligations d'In Focus en cas de rupture de la présente garantie limitée se limitent à la réparation ou au remplacement du Produit ou au remboursement du prix d'achat du Produit, au choix exclusif d'In Focus. Pour faire valoir les droits de l'Acquéreur aux termes de la présente garantie, le Produit doit être renvoyé aux frais du seul Acquéreur à In Focus ou à tout centre de réparation agréé par In Focus, à condition toutefois que le Produit soit accompagné d'une déclaration écrite expliquant le problème et contenant (i) une preuve de la date d'achat, (ii) le nom du revendeur et (iii) le modèle et le numéro de série du Produit. Quand vous réexpédiez votre appareil pour réparation, veuillez l'emballer dans ses matériaux d'origine, dans un carton d'expédition ATA approuvé par In Focus ou bien adressez-vous à une entreprise d'expédition qui assurera un emballage professionnel de l'appareil. Veuillez assurer votre colis pour l'intégralité de sa valeur. Le numéro d'autorisation de renvoi, délivré par le service à la clientèle d'In Focus, doit être placé en évidence à l'extérieur de l'emballage d'expédition contenant le Produit.

#### **LIMITES ET EXCLUSIONS DE LA GARANTIE**

In Focus n'aura plus aucune obligation aux termes de la présente garantie si le Produit a été endommagé par suite de mauvais emploi, utilisation abusive, négligence, accident, contraintes physiques ou électriques excessives, modifications non autorisées, détérioration, altération ou réparation par un tiers autre qu'In Focus ou ses représentants agréés, causes autres que l'utilisation normale ou manquement à utiliser correctement le Produit pour l'usage auquel le Produit est destiné.

#### **ABSENCE DE RESPONSABILITÉ ET GARANTIES NON STIPULÉES**

LA GARANTIE IMPRIMÉE CI-DESSUS EST L'UNIQUE GARANTIE APPLICABLE À CET ACHAT. IN FOCUS DÉSA-VOUE TOUTE AUTRE GARANTIE, IMPLICITE OU EXPLICITE, NOTAMMENT, MAIS PAS UNIQUEMENT, LES GA-RANTIES IMPLICITES RELATIVES À LA QUALITÉ MARCHANDE DU PRODUIT ET À SON ADÉQUATION À UN USAGE PARTICULIER. IL N'EXISTE AUCUNE AUTRE GARANTIE S'ÉTENDANT AU-DELÀ DES TERMES CI-ÉTABLIS ET LA PRÉSENTE GARANTIE NE POURRA ÊTRE NI ÉTENDUE, NI MODIFIÉE, NI CHANGÉE SAUF AU MOYEN D'UN INSTRUMENT ÉCRIT RATIFIÉ PAR IN FOCUS.

#### **LIMITES DE RESPONSABILITÉ**

IL EST ENTENDU ET CONVENU QUE LA RESPONSABILITÉ D'IN FOCUS, QUE CE SOIT DANS LE CADRE D'UN CON-TRAT, D'UN PRÉJUDICE, D'UNE GARANTIE QUELCONQUE, D'UNE NÉGLIGENCE OU AUTRE, EST LIMITÉE AU REMBOURSEMENT DU MONTANT DU PRIX PAYÉ PAR L'ACQUÉREUR ET QUE DANS AUCUN CAS LA SOCIÉTÉ IN FOCUS NE SAURA ÊTRE RENDUE PASSIBLE DE DOMMAGES-INTÉRÊTS SPÉCIAUX, INDIRECTS OU CONSECUTIFS OU DES BÉNÉFICES, DES REVENUS OU DES ÉCONOMIES PERDUS. LE PRIX DÉCLARÉ DU PRODUIT EST UNE CON-SIDÉRATION POUR LA DÉTERMINATION DE LA LIMITE DE RESPONSABILITÉ D'IN FOCUS. AUCUNE ACTION EN JUSTICE, SOUS QUELQUE FORME QUE CE SOIT, SE RAPPORTANT À L'ACCORD D'ACHAT DU PRODUIT NE POUR-RA ÊTRE INTENTÉE PAR L'ACQUÉREUR S'IL S'EST DÉROULÉ PLUS D'UNE ANNÉE DEPUIS L'ORIGINE DE LADITE ACTION.

Numéro de pièce 010-0185-00 (Français)